طُبع في أير لندا.

#### www.dell.com | support.dell.com

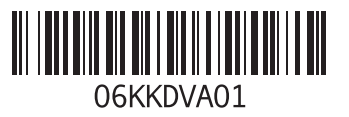

**ع** عناوين البريد اإللكتروني **[5](#page-18-0)** للحصول على الدعم الفني **4** عناوين البريد الإلكتروني الخاصة بالدعم 54 عناوين البريد الإلكتروني الخاصة بالدعم **[4](#page-18-0)**<br>قائمة تدقيق التشخيص<br>قدرات الكمبيوتر **[26](#page-46-0)**<br>فكرد الخدمة السريعة **[59](#page-13-0)**<br>كرد الخدمة السريعة **59**<br>مجموعة رقائق **[60](#page-12-0)** 

النوع **[60](#page-12-0)** محرك القرص الثابت **5** مرتجعات للضمان **[5](#page-17-0)** مزود خدمة اإلنترنت **[1](#page-57-0)** مزود خدمة اإلنترنت **5**

مشكلات الأجهز ة **[4](#page-32-0)** تشخيص **0 [3](#page-38-0)** مشكالت البرامج **4** حل **[33](#page-39-0)** مشكالت الذاكرة مشكلات الطاقة، حل 31 مشكالت، حل **[29](#page-43-0)** مشكالت الطاقة، حل **[1](#page-41-0) 2** مصباح نشاط محرك األقراص **[1](#page-51-0)** مواقع الدعم **5** حول العالم **[4](#page-18-0)** موصلات الواجهة الأمامية **[1](#page-54-0)8** موصل الشبكة **2** الموقع **[5](#page-47-0) [2](#page-46-0)** ميزات البرامج **6**

**سرهف**

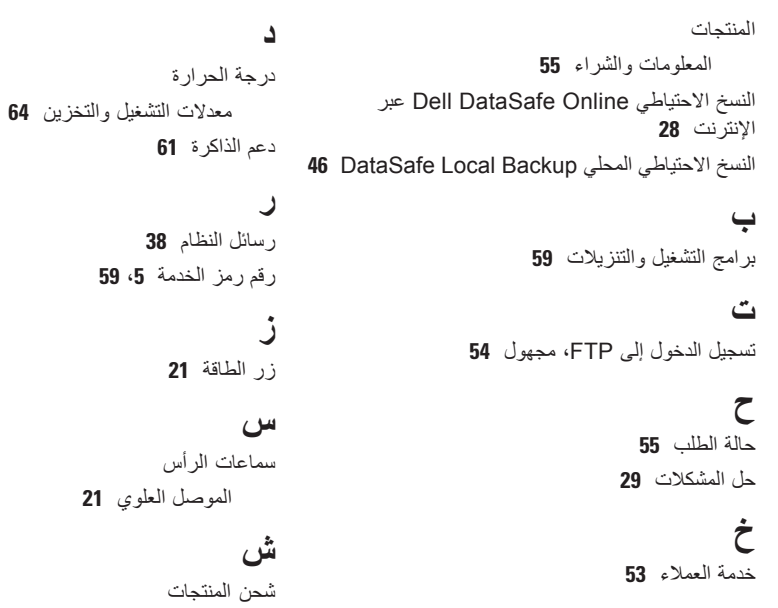

لإلرجاع أو اإلصالح **[55](#page-17-0)**

دعم الذاكرة **[61](#page-11-0)**

# **فهرس**

## **D**

**[5](#page-19-0) 3** DellConnect **[4](#page-32-0) 0** Dell Diagnostics **[27](#page-45-0)** Dell Dock

# **U**

USB 2.0 **[2](#page-47-0)** الموصالت الخلفية **5** الموصلات العلوية 21 الموصل األمامي **[19](#page-53-0)** الموصالت العلوية **[1](#page-51-0)**

#### **W**

**[4](#page-28-0) ا**Windows، إعادة تثبيت **<sup>4</sup> [2](#page-46-0)** أقراص DVD، التشغيل واإلنشاء **6**

إعداد Windows معالج تو افق البر امج 34 اتصال اإلنترنت **[15](#page-57-0)** معالج توافق البرامج **[4](#page-38-0)** اتصال الشبكة **3** إصالح **[0](#page-42-0)** اتصــال شبكة لاسلكية **[3](#page-42-0)0**<br>استعادة النظام **[45](#page-27-0)** استعادة نسخة المصنع الأصلية **[4](#page-23-0)9** استعادة نسخة المصنع الأصلية من Dell و[4](#page-23-0) استكشاف أخطاء الأجهزة وإصلاحها **[40](#page-32-0)**<br>الأقر اص المضغوطة، التشغيل والإنشاء **[26](#page-46-0)** االتصال كبل الشبكة الاختيا*ر ي* 10 االتصال بشركة Dell **[57](#page-15-0)** كبل الشبكة االختياري **[0](#page-62-0)** الاتصال بشركة Dell عبر الإنترنت **[5](#page-15-0)7**<br>الدعم الفني **[53](#page-19-0)** 

الملحق

# **معلومات خاصة بـ NOM، أو المقياس الرسمي المكسيكي )للمكسيك فقط(**

يتم توفير المعلومات التالية في الجهاز (الأجهزة) المشار إليها في هذا المستند حسب المتطلبات الخاصة بالمقياس الرسمي المكسيكي )NOM):

**المستورد:**

Dell México S.A. de C.V.

Paseo de la Reforma 2620 - 11°

Col. Lomas Altas

11950 México, D.F.

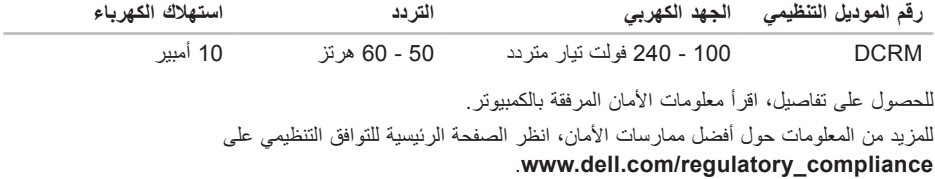

# **الملحق**

# **إشعار منتج Macrovision**

يتضمن هذا المنتج تقنية حماية حقوق التأليف والنشر التي تخضع لحماية براءة االختراع األمريكية وحقوق الملكية الفكرية األخرى التي تملكها شركة Corporation Macrovision وأصحاب الحقوق اآلخرون. ويحذر استخدام تقنية حماية حقوق الطبع والنشر هذه إال بموجب تصريح من شركة Corporation Macrovision ً ، كما أنها مصممة خصيصا لالستخدام المنزلي واستخدامات العرض المحدود األخرى ما لم تصرح شركة Corporation Macrovision بغير ذلك. يحظر إجراء الهندسة العكسية أو التفكيك.

المو اصفات

#### **بيئة الكمبيوتر**

معدالت درجات الحرارة: أثناء التشغيل من 10 إلى 35 درجة مئوية )من 50 إلى 95 درجة فهرنهايت( أثناء التخزين من 40°– إلى 65° درجة مئوية )من 40°– إلى 149° درجة فهرنهايت( الرطوبة النسبية من 20% إلى 80% )بال تكاثف( (الحد الأقصى): أقصى حد لالهتزاز )باستخدام طيف االهتزاز العشوائي الذي يحاكي بيئة المستخدم(: أثناء التشغيل متوسط جذر تربيعي للتسارع )GRMS )يبلغ 0.25 عدم التشغيل متوسط جذر تربيعي للتسارع )GRMS )يبلغ 2.20

#### **بيئة الكمبيوتر**

<span id="page-8-0"></span>الحد األقصى لالصطدام )في حاالت التشغيل — يُقاس أثناء تشغيل Diagnostics Dell على محرك القرص الثابت وبذبذبة نصف جيبية زمنها 2 مللي ثانية؛ في حاالت عدم التشغيل — يُقاس أثناء وجود محرك القرص الثابت في وضع الارتكاز العمودي وبذبذبة نصف جيبية زمنها 2 مللي ثانية): أثناء التشغيل 40 جيجا لـ 2 مللي ثانية بتغير في السرعة يبلغ 20 بوصة/ث )51 سم/ث( عدم التشغيل 50 جيجا لـ 26 مللي ثانية بتغير في السرعة يبلغ 320 بوصة/ث )813 سم/ث( الارتفاع (الحد الأقصى): أثناء التشغيل 15.2– إلى 3048 م )50– إلى 10,000 قدم( أثناء التخزين 15.2– إلى 10,668 م )50– إلى 35,000 قدم( مستوى الأوساخ العالقة ISA-S71.04-1985 2G أو أقل كما هي محددة من خالل

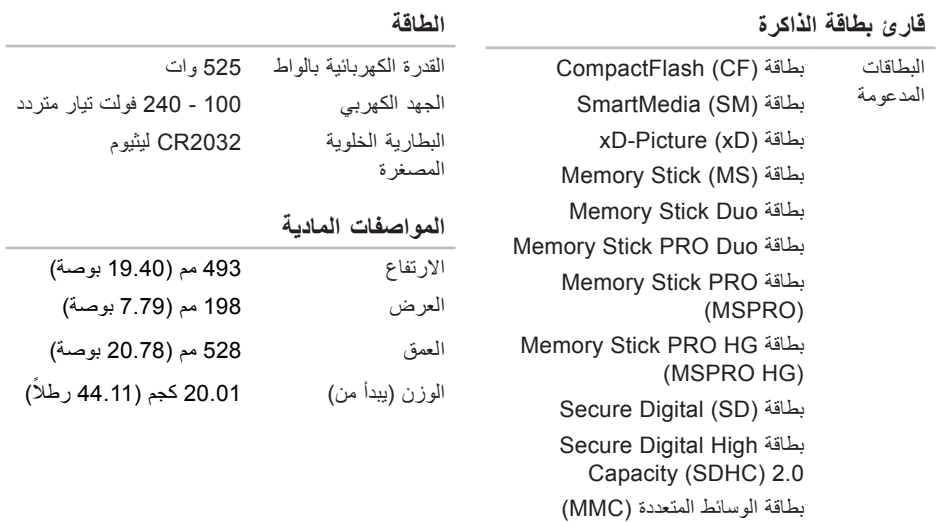

MicroDrive (MD)

المواصفا*ت* 

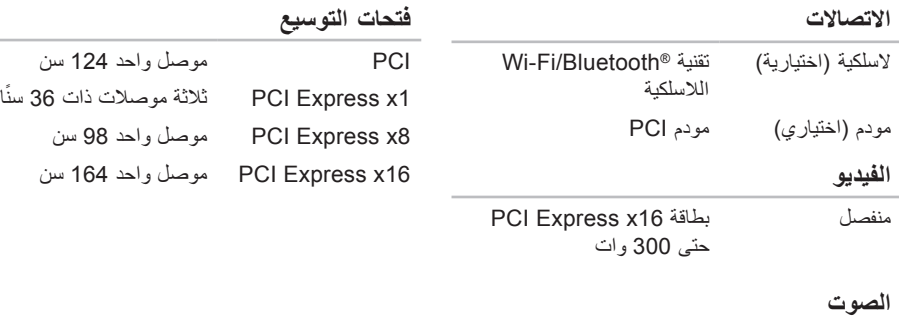

النوع قناة 7.1 مدمجة، وصوت فائق الدقة يتميز بدعم PDIF/S

#### **الذاكرة**

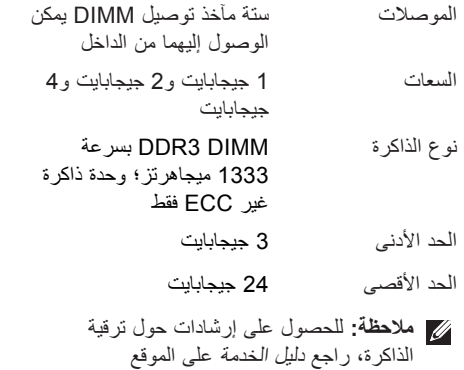

.**support.dell.com/manuals**

### **الموصالت الخارجية**

<span id="page-11-0"></span>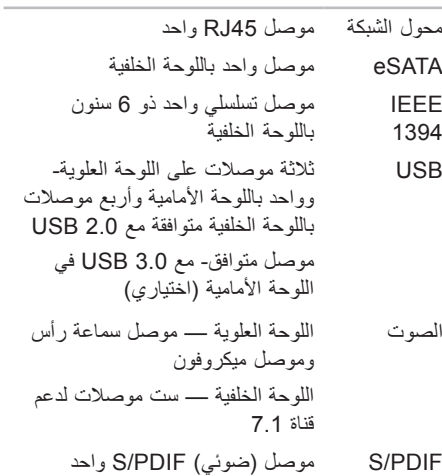

**المواصفات**

<span id="page-12-0"></span>يوفر هذا القسم المعلومات التي قد تحتاج إليها عند إعداد الكمبيوتر أو تحديث برامج التشغيل الخاصة به أو ترقيته. **مالحظة:** قد تختلف العروض حسب المنطقة. لمزيد من المعلومات حول تهيئة الكمبيوتر الخاص بك، انقر فوق **Start**( بدء( ← **Support and Help**( التعليمات والدعم( وحدد الخيار لعرض معلومات حول الكمبيوتر الخاص بك.

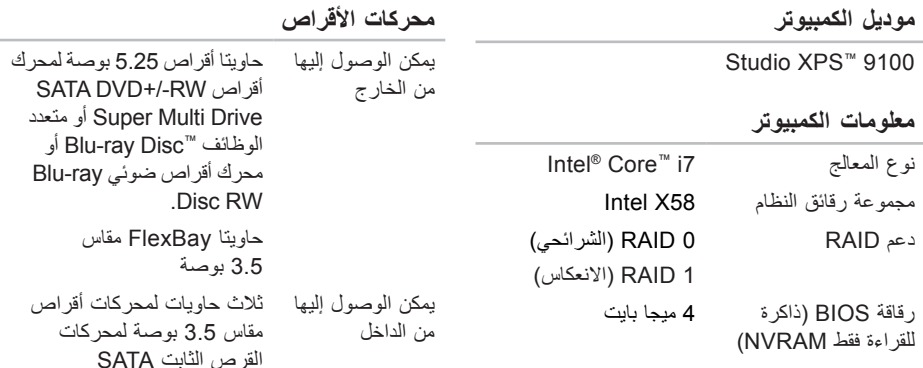

<span id="page-13-0"></span>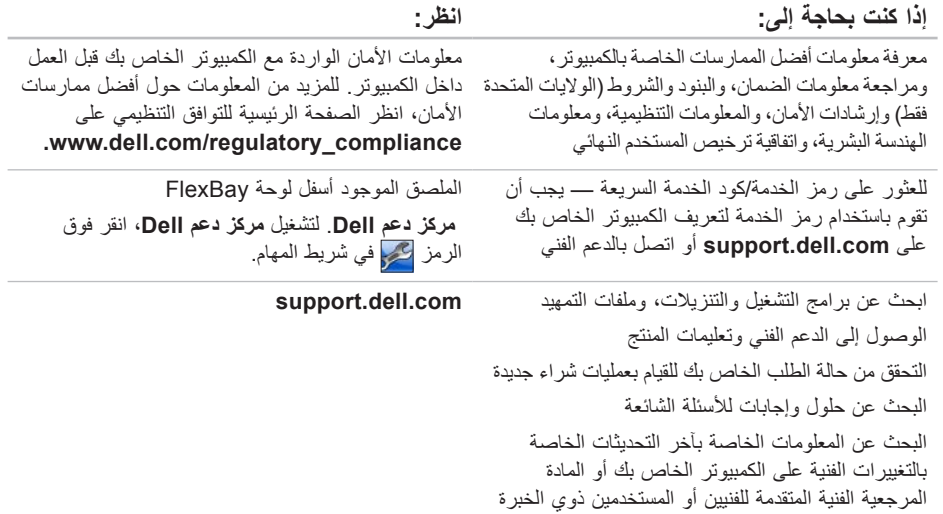

# **البحث عن المزيد من المعلومات والموارد**

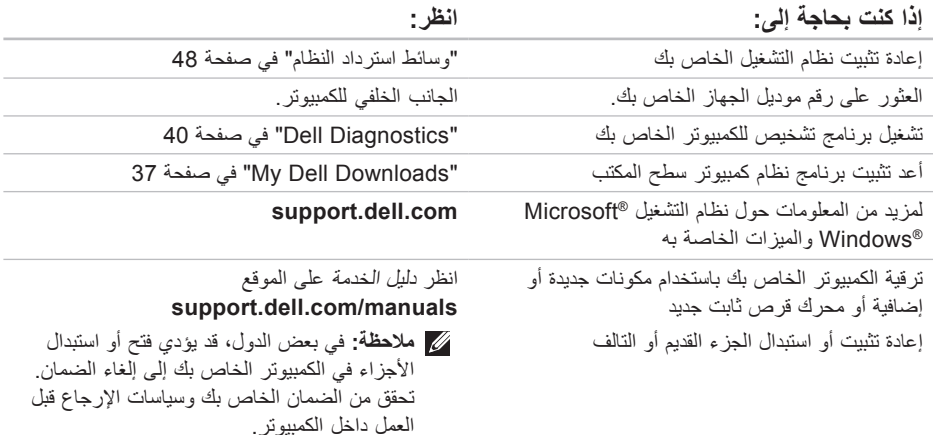

<span id="page-15-0"></span>الحصو ل على التعلي*م*ات

**قائمة تدقيق التشخيص**

- <span id="page-15-1"></span> االسم:
- التاريخ:
- <span id="page-15-2"></span> العنوان:
- رقم الهاتف:
- رمز الخدمة وكود الخدمة السريعة )موجودان على ملصق أسفل لوحة FlexBay):
- رقم تفويض إرجاع المواد )إذا كان قد زودك به فني الدعم في Dell):
	- نظام التشغيل واإلصدار:
		- األجهزة:
		- بطاقات التمديد:
	- هل أنت متصل بشبكة؟ نعم/ال
	- الشبكة واإلصدار ومحول الشبكة:
		- البرامج واإلصدارات:

انظر وثائق نظام التشغيل الخاص بك لتحديد محتويات ملفات ً بدء تشغيل الكمبيوتر. إذا كان الكمبيوتر متصال بطابعة، فقم بطباعة كل ملف. أو قم بتسجيل محتويات كل ملف قبل االتصال بـ Dell.

- رسالة خطأ أو كود إشارة صوتية أو كود تشخيصي:
- وصف المشكلة وإجراءات استكشاف األخطاء وإصالحها التي قمت بتنفيذها:

# **االتصال بشركة Dell**

للعمالء بالواليات المتحدة، اتصل على .)800-999-3355( 800-WWW-DELL **ملاحظة:** إذا لم يكن لديك اتصالاً نشطًا بالإنترنت،

فيمكنك البحث عن معلومات االتصال على فاتورة الشراء الخاصة بك أو إيصال الشحن أو فاتورة الحساب أو بيان منتج Dell.

توفر Dell خيارات خدمة ودعم مختلفة تعتمد على الهاتف. يختلف توافر هذه الخيارات باختالف الدولة والمنتج وقد ال تتوافر بعض الخدمات في منطقتك.

لالتصال بشركة Dell للوصول لقسم المبيعات أو الدعم الفني أو خدمة العمالء:

.**www.dell.com/contactdell** بزيارة تفضل **.1**

**.2** حدد بلدك أو منطقتك.

**3.** قم بتحديد الخدمة أو رابط الدعم الملائم وفقًا لحاجتك.

**.4** اختر وسيلة االتصال بشركة Dell التي تناسبك.

<span id="page-16-0"></span>الحصول على التعلي*م*ات

- **.3** ضع نسخة من قائمة تدقيق التشخيص )انظر "قائمة تدقيق التشخيص" في صفحة [57](#page-15-1)(، والتي توضح االختبارات التي أجريتها وأية رسائل خطأ ظهرت عند استخدام Dell "Dell Diagnostics"انظر )Diagnostics في صفحة [40\(](#page-32-1).
- **.4** ضع أية ملحقات تخص العنصر )العناصر( الجاري إرجاعه )كبالت الطاقة والبرامج والموجهات وغيرها( إذا كان اإلرجاع لالئتمان.
- **.5** قم بتعبئة الجهاز المراد إرجاعه في علبة التغليف األصلية )أو ما يعادلها(.
- **مالحظة:** أنت مسؤول عن تسديد مصاريف الشحن. أنت مسؤول أيضاً عن تأمين أي منتج يتم إرجاعه، كما أنك تتحمل مسئولية فقدانه أثناء الشحن إلى Dell. ال يتم قبول حزم الدفع عند الاستلام (C.O.D.).
	- **مالحظة:** يتم رفض أي من المرتجعات إذا لم تشتمل على أي من المتطلبات السابقة عند رصيف استالم Dell ويتم إرجاعها إليك.

### **قبل االتصال**

**مالحظة:** اجعل Code Service Express( كود الخدمة السريعة) جاهزاً أثناء الاتصال. يساعد الكود نظام هاتف الدعم المؤتمت الخاص بـ Dell على توجيه مكالمتك بشكل أكثر فعالية. قد يُطلب منك أيضاً تقديم رمز الخدمة الخاص بك.

تذكر أن تملا قائمة تدقيق التشخيص التالية. إن أمكن، قم بتشغيل<br>جهاز الكمبيوتر الخاص بك قبل الاتصال بشركة Dell طلباً للمساعدة واتصل من هاتف قريب من الجهاز. قد يُطلب منك كتابة بعض األوامر على لوحة المفاتيح، ووضع معلومات مفصلة أثناء العمليات، أو محاولة اتخاذ خطوات أخرى الستكشاف األخطاء وإصالحها، والتي ال يمكن إجراؤها إال على الكمبيوتر ذاته. تأكد من توفر وثائق جهاز الكمبيوتر.

<span id="page-17-0"></span>الحصول على التعلي*م*ات

## **خدمة حالة الطلب المؤتمتة**

للتحقق من حالة أي منتج من منتجات Dell التي طلبتها، يمكنك زيارة الموقع **com.dell.support**، أو يمكنك االتصال بخدمة حالة الطلب المؤتمتة. تظهر رسالة مسجلة تُطالبك بالمعلومات الالزمة لتحديد مكان الطلب الخاص بك وتقديم تقرير بشأنه. للتعرف على رقم الهاتف الذي يمكنك االتصال به من منطقتك، انظر "االتصال بشركة Dell "في صفحة [.57](#page-15-2) إذا كان لديك أية مشكلة بشأن طلبك، مثل أجزاء مفقودة أو أجزاء خطأ أو فاتورة غير صحيحة، فاتصل بـ Dell للحصول على مساعدة العمالء. اجعل فاتورتك أو استمارة التغليف في متناول يدك عند االتصال. للتعرف على رقم الهاتف الذي يمكنك االتصال به من منطقتك، انظر "االتصال بشركة Dell " في صفحة [.57](#page-15-2)

### **معلومات المنتج**

إذا كنت في حاجة لمعلومات حول منتجات إضافية متاحة من Dell، أو إذا كنت ترغب في إرسال طلب، قم بزيارة موقع Dell على اإلنترنت على **com.dell.www**. للتعرف على رقم الهاتف الذي يمكنك االتصال به من منطقتك أو للتحدث إلى مسؤول المبيعات، انظر "االتصال بشركة Dell " في صفحة .[57](#page-15-2)

# **إرجاع عناصر لإلصالح أو االئتمان في فترة الضمان**

قم بتجهيز جميع العناصر الجاري إرجاعها، سواء لإلصالح أو االئتمان، كما يلي:

- **مالحظة:** قبل أن تقوم بإرجاع المنتج إلى Dell، تأكد من إجراء نسخ احتياطي لأي بيانات على محرك القرص الثابت وعلى أي جهاز تخزين آخر في هذا المنتج. قم بإزالة جميع المعلومات السرية ومعلومات الملكية والمعلومات الشخصية، باإلضافة إلى الوسائط القابلة لإلزالة مثل األقراص المضغوطة وبطاقات الوسائط. ال تتحمل Dell المسئولية عن أي معلومات سرية أو معلومات ملكية أو شخصية، أو بيانات مفقودة أو تالفة، أو وسائط قابلة لإلزالة تالفة أو مفقودة قد يتم تضمينها مع المرتجعات.
	- **.1** اتصل بـ Dell للحصول على Material Return Number Authorization( رقم تخويل المواد المرتجعة(، وقم بكتابته بوضوح على الصندوق من الخارج. للتعرف على رقم الهاتف الذي يمكنك االتصال به من منطقتك، انظر "االتصال بشركة Dell "في صفحة .[57](#page-15-2)
		- **.2** ضع في الصندوق نسخة من الفاتورة وخطاب يوضح سبب اإلرجاع.

<span id="page-18-1"></span>الحصول على التعلي*م*ات

### **الخدمات عبر اإلنترنت**

يمكنك التعرف على منتجات Dell والخدمات التي تقدمها على مواقع الويب التالية:

- **www.dell.com**
- **ap/com.dell.www**( دول آسيا/المحيط الهادي فقط(
	- )فقط اليابان )**www.dell.com/jp**
	- )فقط أوروبا )**www.euro.dell.com**
- **la/com.dell.www**( دول أمريكا الالتينية والكاريبي(
	- )فقط كندا )**www.dell.ca**

يمكنك الوصول إلى دعم Dell عبر مواقع الويب وعناوين البريد اإللكتروني التالية:

**مواقع الويب الخاصة بدعم Dell**

- **support.dell.com**
- )فقط اليابان )**support.jp.dell.com**
- )فقط أوروبا )**support.euro.dell.com**

### <span id="page-18-0"></span>**عناوين البريد اإللكتروني الخاصة بدعم Dell**

- **mobile\_support@us.dell.com**
	- **support@us.dell.com**
- أمريكا دول )**la-techsupport@dell.com** اللاتينية والكاريبي فقط)
- **com.dell@apsupport**( دول آسيا/المحيط الهادي فقط(

**عناوين البريد اإللكتروني الخاصة بتسويق ومبيعات Dell**

- **com.dell@apmarketing**( دول آسيا/المحيط الهادي فقط(
	- )فقط كندا )**sales\_canada@dell.com**

**بروتوكول نقل الملفات مجهول )FTP)**

**ftp.dell.com** 

تسجيل الدخول كمستخدم: anonymous( مجهول(، واستخدم عنو ان بر بدك الإلكتر و ني ليكون كلمة السر -الخاصية بك.

# **الدعم الفني وخدمة العمالء**

تتوافر خدمة دعم Dell لإلجابة عن استفساراتك حول أجهزة Dell. يستخدم فريق الدعم التشخيصات المستندة إلى الكمبيوتر لتوفير إجابات سرعة ودقيقة.

لالتصال بخدمة دعم Dell، انظر "قبل االتصال" في صفحة،56 ثم قم باإلطالع على معلومات االتصال الخاصة بمنطقتك أو انتقل .**support.dell.com** إلى

# **DellConnect**

<span id="page-19-0"></span>تعتبر TMDellConnect أداة وصول بسيطة عبر اإلنترنت، تتيح لموظف خدمة ودعم Dell الوصول إلى الكمبيوتر الخاص بك من خالل اتصال واسع النطاق وتشخيص المشكلة التي يواجهها الكمبيوتر لديك وإصالحها، وذلك كله تحت إشرافك. لمزيد من المعلومات، انتقل إلى الموقع .**support.dell.com/dellconnect**

**الحصول على التعليمات**

إذا كنت تواجه مشكلة تتعلق بجهاز الكمبيوتر لديك، فيمكنك إكمال الخطوات التالية لتشخيص واستكشاف المشكلة وإصالحها:

- **.1** انظر "حل المشكالت" في صفحة [29](#page-43-1) لالطالع على المعلومات واإلجراءات التي تتعلق بالمشكلة التي يواجهها الكمبيوتر.
- **.2** انظر "Diagnostics Dell "في صفحة [40](#page-32-1) لالطالع على اإلجراءات الخاصة بكيفية تشغيل Diagnostics Dell.
	- **.3** قم بملء "قائمة تدقيق التشخيص" في صفحة .[57](#page-15-1)
- **.4** استخدم مجموعة برامج Dell الشاملة للخدمات الفورية المتاحة على موقع دعم Dell على **com.dell.support**، وذلك للحصول على تعليمات بشأن إجراءات التثبيت واستكشاف األخطاء وإصالحها. انظر "الخدمات عبر اإلنترنت" في صفحة [54](#page-18-1) ً للحصول على قائمة أكثر شموال لدعم Dell عبر اإلنترنت.
	- **.5** إذا لم تؤدي الخطوات السابقة إلى حل المشكلة، انظر "االتصال بشركة Dell "في صفحة .[57](#page-15-2)

**مالحظة:** اتصل بدعم Dell من هاتف قريب أو من جهاز كمبيوتر حتى يتمكن فريق الدعم من مساعدتك بأية إجراءات ضرورية.

**مالحظة:** قد ال يتوفر نظام Code Service Express )كود الخدمة السريعة( من Dell في جميع الدول.

عند مطالبتك من قبل نظام هاتف Dell المؤتمت، قم بإدخال "رمز الخدمة السريعة" لتوجيه المكالمة مباشرةٌ إلى مسؤول الدعم المناسب. إذا لم يكن لديك Express Service Code )كود الخدمة السريعة(، فافتح مجلد **Accessories Dell** ً فوق الرمز **Express** ً مزدوجا )ملحقات Dell)، وانقر نقرا **Code Service**( كود الخدمة السريعة(، واتبع التوجيهات. ً **مالحظة:** ال تكون بعض من الخدمات التالية متاحة دائما في جميع األماكن خارج قارة أمريكا. اتصل بممثل Dell في منطقتك للحصول على معلومات حول اإلتاحة.

- **Dell Factory Image Restore** فوق انقر **. 6** )استعادة صورة المصنع من Dell). تظهر شاشة ترحيب النسخ استعادة )**Dell Factory Image Restore** األصلية لبيانات Dell).
- **ملاحظة:** وفقًا للتهيئة التي قمت بها، قد تحتاج إلى تحديد ،)Dell مصنع أدوات )**Dell Factory Tools** استعادة )**Dell Factory Image Restore** ثم نسخة المصنع األصلية من Dell).
	- انقر فوق **Next**( التالي(. تظهر شاشة **Confirm . 7 Deletion Data**( تأكيد حذف البيانات(.
- **مالحظة:** إذا لم ترغب في المتابعة باستخدام Factory Image Restore (استعادة نسخة المصنع الأصلية)، فانقر فوق **Cancel**( إلغاء األمر(.
- انقر فوق مربع التحديد لتأكيد رغبتك في متابعة إعادة **. 8** تهيئة القرص الثابت واستعادة برامج النظام إلى إعدادات المصنع، ثم انقر فوق **Next** )التالي(. تبدأ عملية االستعادة وقد تستغرق خمس دقائق أو أكثر

حتى تكتمل. تظهر رسالة عند استعادة نظام التشغيل والتطبيقات المثبتة في المصنع إلى إعدادات المصنع.

انقر فوق **Finish**( إنهاء( إلعادة تشغيل الكمبيوتر. **. 9**

 نسخة استعادة )Dell Factory Image Restore استخدم المصنع األصلية من Dell )فقط كآخر وسيلة الستعادة نظام التشغيل. يعمل هذا الخيار على استعادة محرك القرص الثابت إلى حالة التشغيل التي كان عليها عند قيامك بشراء الكمبيوتر. يتم حذف أية برامج أو ملفات تمت إضافتها بعد استالم الكمبيوتر — بما في ذلك ملفات البيانات — بشكل دائم من على القرص الثابت. تتضمن ملفات البيانات المستندات وجداول البيانات ورسائل البريد اإللكتروني والصور الرقمية وملفات الموسيقى وغير ذلك. قم بإجراء نسخ احتياطي للبيانات باستخدام Restore Image Factory( استعادة النسخ األصلية للبيانات)، إن أمكن.

**إجراء استعادة نسخة المصنع األصلية من Dell .1** قم بتشغيل الكمبيوتر.

- **.2** عند ظهور شعار DELL، اضغط على >8F >عدة مرات للوصول إلى النافذة **Boot Advanced** Options (خيارات التمهيد المتقدمة).
- **ملاحظة:** إذا انتظرت وقتًا طويلاً جدًا وظهر شعار نظام التشغيل، فواصل االنتظار حتى ترى سطح مكتب RWindows® Microsoft؛ ثم قم بإيقاف تشغيل الكمبيوتر والمحاولة مرة أخرى.
	- إصالح )**Repair Your Computer** حدد **.3** الكمبيوتر ).
- **System Recovery Options** النافذة تظهر )خيارات استرداد النظام(.
- **.4** حدد تخطيط لوحة المفاتيح وانقر فوق **Next**( التالي(.
- **.5** للوصول إلى خيارات االسترداد، قم بتسجيل الدخول كمستخدم محلي. للوصول إلى مطالبة األوامر، اكتب administrator( مسؤول( في حقل **User Name**( اسم المستخدم( ثم انقر فوق **OK**( موافق(.

<span id="page-23-1"></span>الستعادة نسخة المصنع األصلية للكمبيوتر باستخدام وسائط استرداد النظام:

- **.1** أدخل قرص استرداد النظام أو ذاكرة USB، ثم أعد تشغيل الكمبيوتر.
- 2. عند ظهور الشعار ™DELL، اضغط على <F12> على الفور.
- ملا**حظة:** إذا انتظرت وقتًا طويلاً جدًا وظهر شعار نظام التشغيل، فواصل االنتظار حتى ترى سطح مكتب RWindows® Microsoft؛ ثم قم بإيقاف تشغيل الكمبيوتر والمحاولة مرة أخرى.
- **.3** حدد جهاز التمهيد المالئم من القائمة واضغط >Enter>.
	- **.4** اتبع اإلرشادات التي تظهر على الشاشة إلتمام عملية االسترداد.

# <span id="page-23-0"></span>**استعادة نسخة المصنع األصلية من Dell**

**تنبيه: يؤدي استخدام Image Factory Dell Restore( استعادة نسخة المصنع األصلية من Dell )إلى حذف كافة البيانات الموجودة على محرك القرص الثابت بشكل دائم وإزالة أية برامج أو برامج تشغيل تم تثبيتها بعد استالم الكمبيوتر. قم بإجراء نسخ احتياطي للبيانات قبل استخدام هذا الخيار، إن أمكن. Dell Factory Image Restore استخدم )استعادة النسخ األصلية لبيانات Dell )فقط إذا لم تحل Restore System( استعادة النظام( مشكلة نظام التشغيل الخاص بك.**

- **مالحظة:** قد ال تكون ميزة Image Factory Dell Restore( استعادة نسخة المصنع األصلية من Dell ) متاحة في بعض الدول أو على بعض أجهزة الكمبيوتر.
- **مالحظة:** في حالة عدم توفر Image Factory Dell Restore( استعادة نسخة المصنع األصلية من Dell ) على جهاز الكمبيوتر لديك، استخدام أداة النسخ االحتياطي Dell DataSafe Local Backup المحلي في" Dell DataSafe Local Backup" انظر) صفحة [46](#page-26-1)( الستعادة نظام التشغيل الخاص بك.

### <span id="page-24-0"></span>**Dell DataSafe Local إلى الترقية Backup Professional**

- **مالحظة:** قد تكون أداة Local DataSafe Dell Professional Backup مثبتة على جهاز الكمبيوتر لديك، إذا كنت قد طلبتها وقت الشراء.
	- Dell DataSafe Local Backup األداة توفر Professional ميزت إضافية للسماح لك بالتالي:
- إجراء نسخ احتياطي واستعادة للكمبيوتر حسب أنواع الملفات
	- إجراء نسخ احتياطي للملفات إلى جهاز تخزين محلي
		- جدولة زمنية لعمليات النسخ االحتياطي التلقائية

Dell DataSafe Local Backup إلى للترقية :Professional

- **.1** ً انقر نقر ً ا مزدوجا فوق رمز Local DataSafe Dell Backup الموجود على شريط المهام.
	- **.2** انقر فوق **!Now Upgrade**( ترقية اآلن!(

**.3** اتبع اإلرشادات التي تظهر على الشاشة إلتمام الترقية.

### **وسائط استرداد النظام**

**تنبيه: بالرغم من أن أداة استرداد النظام مصممة للحفاظ على ملفات البيانات الموجودة على الكمبيوتر، إال أنه من المستحسن أن تقوم بإجراء نسخ احتياطي لملفات البيانات قبل استخدام هذه األداة.**

يمكنك استخدام "وسائط استرداد النظام" والتي يتم إنشاؤها بواسطة "النسخ االحتياطي المحلي لـ DataSafe Dell " وذلك للرجوع إلى محرك القرص الثابت إلى حالة التشغيل التي كان عليها عند شرائك للكمبيوتر، وذلك مع االحتفاظ بملفات البيانات على الكمبيوتر.

استخدم وسائط استرداد النظام في حالة:

- وجود خلل بالنظام يحول دون استخدام خيارات االسترداد المثبتة على الكمبيوتر لديك.
	- وجود خلل بمحرك القرص الثابت يحول دون استرداد البيانات.

### **النسخ االحتياطي المحلي األساسي Dell DataSafe Local Backup Basic**

الستعادة نسخة المصنع األصلية مع االحتفاظ بملفات البيانات:

**.1** أوقف تشغيل الكمبيوتر.

- **.2** افصل جميع األجهزة )محرك USB، الطابعة، إلخ( المتصلة بالكمبيوتر وقم بإزالة أي أجهزة داخلية تمت ًَ إضافتها مؤخرا.
- **مالحظة:** ال تفصل الشاشة أو لوحة المفاتيح أو الماوس أو كبل الطاقة.
	- **.3** قم بتشغيل الكمبيوتر الخاص بك.
	- عند ظهور شعار TM **.4** DELL، اضغط على >8F >عدة مرات للوصول إلى اإلطار **Boot Advanced Options** (خيارات التمهيد المتقدمة).
- ملا**حظة:** إذا انتظرت وقتًا طويلاً جدًا وظهر شعار نظام التشغيل، فواصل االنتظار حتى ترى سطح مكتب RWindows® Microsoft؛ ثم قم بإيقاف تشغيل الكمبيوتر والمحاولة مرة أخرى.
- **.5** حدد **Computer Your Repair**( إصالح الكمبيوتر(.
- **Dell DataSafe Restore and** حدد **.6 Backup Emergency**( أداة االستعادة والنسخ االحتياطي للطوارئ DataSafe Dell )من قائمة استرداد خيارات )**System Recovery Options** النظام(، ثم اتبع التعليمات الظاهرة على الشاشة.
	- **مالحظة:** قد تستغرق عملية االستعادة حوالي ساعة أو يزيد حسب حجم البيانات المراد استعادتها.

**مالحظة:** لمزيد من المعلومات، راجع مقالة قاعدة المعارف رقم 353560 على الموقع **com.dell.support**.

# <span id="page-26-1"></span>**Dell DataSafe Local Backup**

**تنبيه: يؤدي استخدام أداة النسخ االحتياطي المحلي Dell Backup Local DataSafe إلى إزالة أي برامج أو برامج تشغيل تم تثبيتها بعد استالمك للكمبيوتر. قم بتحضير وسائط النسخ االحتياطي للتطبيقات التي تحتاج تثبيتها على جهاز الكمبيوتر لديك قبل استخدام أداة النسخ االحتياطي المحلي Local DataSafe Dell Backup. استخدم أداة النسخ االحتياطي المحلي Dell Backup Local DataSafe فقط إذا لم تحل األداة Restore System )استعادة النظام( مشكلة نظام التشغيل الخاص بك.**

**تنبيه: بالرغم من أن أداة النسخ االحتياطي المحلي مصممة Dell DataSafe Local Backup للحفاظ على ملفات البيانات الموجودة على الكمبيوتر، إال أنه من المستحسن أن تقوم بإجراء نسخ احتياطي لملفات البيانات قبل استخدام هذه األداة.**

**مالحظة:** قد ال تتوفر أداة النسخ االحتياطي المحلي Dell Backup Local DataSafe في جميع المناطق.

<span id="page-26-0"></span>**مالحظة:** في حالة عدم توفر أداة النسخ االحتياطي المحلي جهاز على Dell DataSafe Local Backup الكمبيوتر لديك، استخدام Image Factory Dell Restore( استعادة نسخة المصنع األصلية من Dell ) )انظر "استعادة نسخة المصنع األصلية من Dell " في صفحة [49](#page-23-1)( الستعادة نظام التشغيل الخاص بك.

يقوم "النسخ االحتياطي المحلي لـ DataSafe Dell "باستعادة محرك القرص الثابت إلى حالة التشغيل التي كان عليها عند شرائك للكمبيوتر، وذلك مع االحتفاظ بملفات البيانات.

تسمح أداة النسخ االحتياطي المحلي DataSafe Dell Backup Local لك بالتالي:

- إجراء نسخ احتياطي للكمبيوتر واستعادته إلى حالة تشغيل سابقة.
	- إنشاء وسائط استرداد النظام

### **استعادة النظام**

توفر أنظمة التشغيل RWindows® Microsoft خيار Restore System( استعادة النظام( والذي يتيح لك استعادة جهاز الكمبيوتر إلى حالة التشغيل التي كان عليها من قبل )دون التأثير على ملفات البيانات)، وذلك إذا أدت أية تغييرات تم إجراؤها على الأجهزة أو البرامج أو إعدادات النظام الأخرى إلى ترك الكمبيوتر في حالة تشغيل غير مرغوب فيها. وسيكون من الممكن عكس كافة التغييرات التي سيقوم خيار System Restore( استعادة النظام( بتطبيقها على الكمبيوتر.

**تنبيه: قم بعمل نسخ احتياطية من ملفات البيانات الخاصة بك بشكل منتظم. ال يراقب خيار System Restore( استعادة النظام( ملفات البيانات الخاصة بك وال يستردها.**

- **بدء تشغيل Restore System( استعادة النظام(**
	- **1.** انقر فوق **Start** (ابدأ) <del>وا</del>
	- **.2** اكتب في مربع البحث Restore System )استعادة النظام( واضغط على >Enter>.

<span id="page-27-0"></span>**مالحظة:** قد يظهر إطار **Control Account User** )التحكم بحساب المستخدم(. إذا كنت أحد المسئولين على الكمبيوتر، فانقر فوق **Continue**( متابعة(؛ وإال فقم باالتصال بالمسئول الخاص بك لمتابعة اإلجراء المطلوب.

**.3** انقر فوق **Next**( التالي( واتبع التعليمات التي تظهر على الشاشة.

إذا لم تحل أداة استعادة النظام Restore System المشكلة، فيمكنك التراجع عن آخر عملية استعادة للنظام.

#### **التانظر عن آخر استعادة للنظام**

- **مالحظة:** قبل التراجع عن آخر استعادة للنظام، قم بحفظ وإغالق أي ملفات مفتوحة، وإنهاء أي برامج مفتوحة. ال تقم بتبديل أو فتح أو حذف أي ملفات أو برامج حتى يتم االنتهاء من استعادة النظام.
	- **1**. انقر فوق **Start** (ابدأ) 9
	- **.2** اكتب في مربع البحث Restore System )استعادة النظام( واضغط على >Enter>.
	- التراجع )**Undo my last restoration** فوق انقر **.3** عن آخر استعادة( ، ثم انقر فوق **Next**( التالي(.
		- **.4** اتبع اإلرشادات الموضحة على الشاشات المتبقية.

**استعادة نظام التشغيل**

ً يمكنك استعادة نظام التشغيل على جهاز الكمبيوتر الخاص بك باستخدام أيا من الخيارات التالية:

<span id="page-28-0"></span>**تنبيه: يؤدي استخدام Restore Image Factory Dell( استعادة نسخة المصنع األصلية من Dell )أو قرص System Operating( نظام التشغيل( إلى حذف كافة ملفات البيانات الموجودة على الكمبيوتر لديك بشكل دائم. قم بإجراء نسخ احتياطي لملفات البيانات قبل استخدام هذين الخيارين، إن أمكن.**

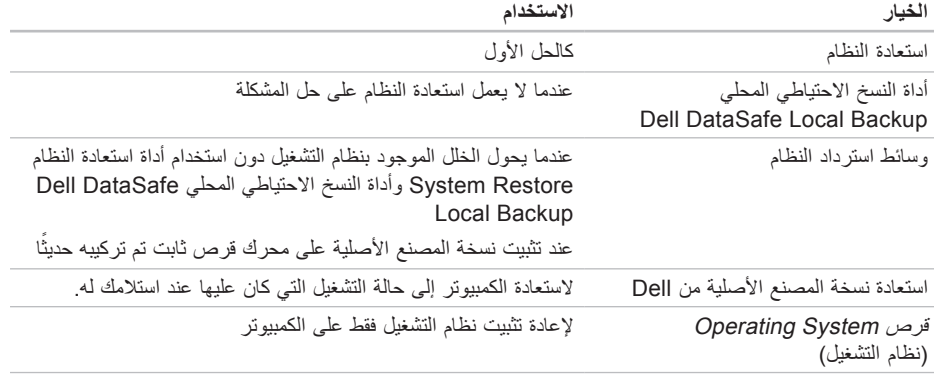

**مالحظة:** قد ال يكون قرص System Operating ً( نظام التشغيل( واردا مع الكمبيوتر.

- **.4** حدد خيار **ROM-CD from Boot**( التمهيد من القرص المضغوط( من القائمة التي تظهر ثم اضغط على >Enter>.
	- **.5** اكتب 1 لبدء تشغيل قائمة CD( القرص المضغوط( واضغط على >Enter >للمتابعة.
	- **Run the 32 Bit Dell Diagnostics** حدد **.6** )تشغيل 32 بت Diagnostics Dell )من القائمة المرقمة. إذا ظهر في القائمة إصدارات متعددة، حدد اإلصدار الذي يتناسب مع الكمبيوتر الخاص بك.
		- **.7** حدد االختبار الذي ترغب في إجراءه.
	- **.8** إذا صادفتك مشكلة أثناء أي اختبار، فستظهر رسالة نعرض رمز الخطأ ووصفًا للمشكلة على الشاشة. قم بتدوين رمز الخطأ ووصف المشكلة، واتصل بشركة Dell( انظر "االتصال بشركة Dell "في صفحة [57](#page-15-2)(.
	- **مالحظة:** ستجد رمز الخدمة الخاص بالكمبيوتر أعلى شاشة كل اختبار. يساعدك رمز الخدمة في تعريف الكمبيوتر الخاص بك عند االتصال بشركة Dell.
- **.9** عند انتهاء االختبارات، أغلق شاشة االختبار للعودة إلى إطار **Option An Choose**( اختر أحد الخيارات(.
- **1010**إلنهاء Diagnostics Dell وإعادة تشغيل الكمبيوتر، انقر فوق **Exit**( إنهاء(.
	- **1111**قم بإزالة قرص Utilities and Drivers( برامج التشغيل واألدوات المساعدة(.

**معدلا تاودأ مادختسا**

في حالة عدم تشغيل تقييم النظام قبل التمهيد PSA: اضغط على أي مفتاح لبدء تشغيل Diagnostics Dell من قسم الأداة المساعدة للتشخيص الموجود على محرك القرص الثابت لديك وانتقل إلى النافذة **Option An Choose** (اختيار أحد الخيار ات).

**.4** حدد االختبار الذي ترغب في إجراءه.

- **.5** إذا صادفتك مشكلة أثناء أي اختبار، فستظهر رسالة نعرض رمز الخطأ ووصفًا للمشكلة على الشاشة. قم بتدوين رمز الخطأ ووصف المشكلة، واتصل بشركة Dell( انظر "االتصال بشركة Dell "في صفحة [57](#page-15-2)(.
- **مالحظة:** ستجد رمز الخدمة الخاص بالكمبيوتر أعلى شاشة كل اختبار. يساعدك رمز الخدمة في تعريف الكمبيوتر الخاص بك عند االتصال بشركة Dell.
- **.6** عند انتهاء االختبارات، أغلق شاشة االختبار للعودة إلى إطار **Option An Choose**( اختر أحد الخيارات(.
- **.7** إلنهاء Diagnostics Dell وإعادة تشغيل الكمبيوتر، انقر فوق **Exit**( إنهاء(.

**بدء تشغيل Diagnostics Dell من قرص التشغيل برامج )Drivers and Utilities واألدوات المساعدة(**

**مالحظة:** قد ال يكون قرص Utilities and Drivers (برامج التشغيل والأدوات المساعدة) واردًا مع الكمبيوتر.

**.1** أدخل قرص Utilities and Drivers( برامج التشغيل والأدوات المساعدة).

**.2** قم بإيقاف تشغيل الكمبيوتر، ثم إعادة تشغيله. عند ظهور الشعار DELL، اضغط >12F >على الفور.

**ملاحظة:** إذا انتظرت وقتًا طويلاً جدًا وظهر شعار نظام التشغيل، فواصل االنتظار حتى ترى سطح مكتب RWindows® Microsoft؛ ثم قم بإيقاف تشغيل الكمبيوتر والمحاولة مرة أخرى.

ُغيّر الخطوات التالية تتابع التمهيد لمرة واحدة **مالحظة:** ت فقط. في المرة التالية التي تقوم فيها بتشغيل الكمبيوتر، يتم تمهيده طبقًا للأجهزة المحددة في برنامج إعداد النظام.

> **.3** عند ظهور قائمة جهاز التمهيد، قم بتمييز .>Enter< على واضغط **CD/DVD/CD-RW**

- **بدء تشغيل Diagnostics Dell من محرك القرص الثابت**
- يوجد Diagnostics Dell في قسم مخفي خاص بأداة التشخيص المساعدة على محرك القرص الثابت.
- **مالحظة:** إذا لم يتمكن الكمبيوتر من عرض صورة الشاشة، فاتصل بشركة Dell( انظر "االتصال بشركة Dell " في صفحة [57](#page-15-2)(.
- **.1** تأكد من أن الكمبيوتر متصل بمأخذ تيار كهربي يعمل بكفاءة.
	- **.2** قم بتشغيل )أو إعادة تشغيل( الكمبيوتر الخاص بك.
- **3.** عند ظهور الشعار ™DELL، اضغط على <F12> على الفور. حدد **Diagnostics**( التشخيصات( من قائمة التمهيد واضغط على >Enter>. قد يؤدي ذلك إلى تنفيذ "تقييم النظام قبل التمهيد" )PSA )

على الكمبيوتر.

- **ملاحظة:** إذا انتظرت وقتًا طويلاً جدًا وظهر شعار نظام التشغيل، فواصل االنتظار حتى ترى سطح مكتب ا ثم قم بإيقاف تشغيل؛ ${\sf Microsoft}^{\circledR}$  Windows  $^{\circledR}$ الكمبيوتر والمحاولة مرة أخرى.
- **مالحظة:** إذا شاهدت رسالة تبين عدم العثور على قسم األداة المساعدة للتشخيص، فقم بتشغيل Dell Drivers and Utilities قرص من Diagnostics (برامج التشغيل والأدوات المساعدة)
- في حالة تشغيل تقييم النظام قبل التمهيد PSA: a. يبدأ PSA تشغيل االختبارات.
- b. إذا اكتمل PSA بنجاح، فسيتم عرض الرسالة التالية: No problems have been found" with this system so far. Do you want to run the remaining memory tests? This will take about 30 minutes or more. Do you want to continue? (Recommended(.( "لم يتم البحث عن أي مشكلة بهذا النظام حتى اآلن. هل تريد إجراء بقية اختبارات الذاكرة؟ سيستغرق هذا حوالي 30 دقيقة أو أكثر. هل تريد المتابعة؟ )يوصى به((.
- c. إذا كنت تعاني من مشكالت في الذاكرة، فاضغط على >y>، وإال فاضغط على >n>. سوف تظهر لك الرسالة Booting Dell Diagnostic" Utility Partition. Press any key to continue . " (تشغيل قسم أداة التشخيص المساعدة Dell. اضغط على أي مفتاح

للمتابعة(.

d. اضغط على أي مفتاح لالنتقال إلى إطار **Choose An Option** (اختر أحد الخيار ات).

<span id="page-32-1"></span>**معدلا تاودأ مادختسا**

# **مكتشف أخطاء األجهزة وإصالحها**

إذا لم يتم اكتشاف أحد األجهزة أثناء إعداد نظام التشغيل أو إذا تم اكتشافه لكن تمت تهيئته بشكل غير صحيح، فيمكنك استخدام **HardwareTroubleshooter**( أداة استكشاف أخطاء الأجهزة وإصلاحها) لحل عدم التوافق.

لبدء تشغيل استكشاف أخطاء الأجهزة وإصلاحها:

- **Help and Support** ← )ابدأ )**Start** فوق انقر **.1** )التعليمات والدعم(.
- **.2** اكتب troubleshooter hardware في حقل البحث واضغط على <Enter> (إدخال) لبدء البحث.
- **3**. في نتائج البحث، حدد الخيار الذي يقدم أفضل وصفًا للمشكلة واتبع باقي خطوات استكشاف األخطاء وإصالحها.

# **Dell Diagnostics**

<span id="page-32-0"></span>إذا واجهت مشكلة في الكمبيوتر الخاص بك، فقم بإجراء الفحوصات الموضحة في "مشكالت البرامج وعدم االستجابة لألوامر" في صفحة [34](#page-38-1) وقم بتشغيل Diagnostics Dell قبل االتصال بشركة Dell للحصول على المساعدة الفنية.

يوصى بطباعة هذه اإلجراءات قبل الشروع في الفحص.

**مالحظة:** يعمل Diagnostics Dell على أجهزة كمبيوتر Dell فقط.

**مالحظة:** قد ال يكون قرص Utilities and Drivers (برامج التشغيل والأدوات المساعدة) واردًا مع الكمبيوتر.

تأكد من أن الجهاز الذي ترغب في اختباره معروض في برنامج إعداد النظام ونشط. اضغط على >2F >أثناء إجراء POST )االختبار الذاتي عند بدء التشغيل( للدخول إلى األداة المساعدة إلعداد النظام )BIOS).

قم ببدء تشغيل Diagnostics Dell من محرك القرص الثابت أو من قرص Utilities and Drivers( برامج التشغيل والأدوات المساعدة). **failure Keyboard( خلل في لوحة المفاتيح(** — استبدل لوحة المفاتيح أو افحص الكابل للتأكد من توصيله بإحكام.

**available device boot No )ال يوجد جهاز تمهيد متاح(** — ال يوجد قسم قابل للتمهيد على محرك القرص الثابت أو أن كابل محرك القرص الثابت غير مثبت بإحكام أو ال يوجد جهاز قابل للتمهيد.

- إذا كان محرك القرص الثابت هو جهاز التمهيد الخاص بك، فتأكد من توصيل الكبالت ومن تركيب محرك القرص وتثبيته بشكل صحيح وتقسيمه كجهاز تمهيد.
- ادخل إلى إعداد النظام وتأكد أن معلومات تتابع التمهيد صحيحة. انظر دليل الخدمة على الموقع .**support.dell.com/manuals**

**interrupt tick timer No( عدم وجود توقف لمؤشر المؤقت(** — من المحتمل وجود عطل في إحدى رقاقات لوحة النظام أو يوجد خلل في لوحة النظام. انظر دليل الخدمة على بشركة اتصل أو **support.dell.com/manuals** Dell( انظر "االتصال بشركة Dell "في الصفحة رقم [57\(](#page-15-2). **error current over USB( خطأ ارتفاع التيار في USB** — **)**قم بفصل جهاز USB. يحتاج جهاز USB الخاص بك إلى المزيد من الطاقة ليعمل بكفاءة. استخدم مصدر طاقة خارجي لتوصيل جهاز USB، أو إذا كان الجهاز يحتوي على كابلين USB، قم بتوصيل كليهما.

**NOTICE - Hard Drive SELF MONITORING SYSTEM has reported that a parameter has exceeded its normal operating range. Dell recommends that you back up your data regularly. A parameter out of range may or may not indicate a أظهر - إشعار )potential hard drive problem نظام المراقبة الذاتي للقرص الثابت أن أحد المعامالت قد تجاوز معدل التشغيل الطبيعي له، توصي Dell بأن تقوم بإجراء نسخ احتياطي لبياناتك بشكل منتظم. فقد يشير المعامل الذي تجاوز نطاق تشغيله أو ال يشير إلى وجود مشكلة محتملة في محرك القرص الثابت(** — خطأ في T.R.A.M.S، من الممكن وجود عطل في محرك القرص الثابت. اتصل بشركة Dell للحصول على المساعدة، انظر "االتصال بشركة Dell "في صفحة [57\(](#page-15-2).

## **رسائل النظام**

إذا واجه الكمبيوتر الخاص بك مشكلة أو خلل، فقد يقوم بعرض رسالة نظام والتي ستساعدك على تحديد سبب المشكلة واإلجراء الواجب اتباعه لحل المشكلة.

**مالحظة:** إذا لم تكن الرسالة التي تلقيتها مدرجة في األمثلة التالية، فانظر الوثائق الخاصة إما بنظام التشغيل أو البرنامج الذي كان قيد التشغيل عند ظهور الرسالة. أو ً بدال من ذلك، يمكنك مشاهدة دليل Technology Dell على محرك القرص الثابت، أو على العنوان **com.dell.support** أو انظر "االتصال بشركة Dell "في الصفحة رقم [57](#page-15-2) لطلب المساعدة.

**Alert! Previous attempts at booting this system have failed at checkpoint [nnnn]. For help in resolving this problem, please note this checkpoint and contact Dell Support Technical( تنبيه! فشل المحاوالت السابقة لتمهيد هذا النظام عند نقطة المراجعة ]nnnn[، للمساعدة على حل هذه المشكلة، الرجاء مالحظة نقطة المراجعة هذه واالتصال بالدعم الفني لشركة Dell** — **)**فشل الكمبيوتر في استكمال إجراءات التمهيد ثالث مرات متتابعة بسبب نفس الخطأ. اتصل بشركة Dell للحصول على المساعدة، انظر "االتصال بشركة Dell "في صفحة [57](#page-15-2)(.

<span id="page-34-0"></span>**error checksum CMOS( خطأ في المجموع االختباري لـ CMOS** — **)**خلل محتمل في اللوحة األم أو انخفاض طاقة البطارية الخلوية قرصية الشكل. يلزم استبدال البطارية. انظر دليل الخدمة على **manuals/com.dell.support** أو اتصل بشركة Dell( انظر "االتصال بشركة Dell "في الصفحة رقم [57\(](#page-15-2).

**failure fan CPU )خلل في مروحة وحدة المعالجة المركزية(** — خلل في مروحة وحدة المعالجة المركزية. يلزم استبدال مروحة وحدة المعالجة المركزية CPU. انظر دليل .**support.dell.com/manuals** الموقع على الخدمة

**failure fan System( عطل في مروحة النظام(** — تعطلت مروحة النظام. يلزم استبدال مروحة النظام. انظر دليل .**support.dell.com/manuals** الموقع على الخدمة **failure drive disk-Hard( خلل في محرك القرص الثابت(** — احتمال حدوث خلل في محرك القرص الثابت أثناء اختبار تمهيد محرك القرص الثابت POST HDD.

اتصل بشركة Dell للحصول على المساعدة، انظر "االتصال بشركة Dell "في صفحة [57\(](#page-15-2).

**قراءة في عطل )Hard-disk drive read failure محرك القرص الثابت(** — خلل محتمل ‐في محرك القرص الثابت أثناء إجراء اختبار تمهيد محرك القرص الثابت. اتصل بشركة Dell للحصول على المساعدة، انظر "االتصال بشركة Dell" في صفحة 57).

<span id="page-35-0"></span>**About Your System** )حول النظام الخاص بك( )System Documentation( وثائق النظام( Warranty Informationو )معلومات الضمان( وSystem Information( معلومات النظام( Upgrades & Accessoriesو )الترقيات والملحقات((

لمزيد من المعلومات حول **مركز دعم Dell** وأدوات الدعم المتاحة، انقر فوق عالمة التبويب **Services**( خدمات( .**support.dell.com** على

# **My Dell Downloads**

**مالحظة:** قد ال تتوفر خدمة Downloads Dell My في جميع المناطق.

لا تتضمن بعض البرامج المثبتة مسبقًا على جهاز الكمبيوتر الجديد الخاص بك قرص مضغوط أو قرص DVD للنسخ االحتياطي. يتوفر هذا البرنامج على Downloads Dell My. ومن خالل موقع الويب هذا، يمكنك تنزيل البرنامج المتوفر إلعادة التثبيت أو إلنشاء وسائط النسخ االحتياطي الخاصة بك.

للتسجيل في Downloads Dell My واستخدامه:

#### .**downloadstore.dell.com/media** إلى اذهب **.1**

- **.2** اتبع التعليمات التي تظهر على الشاشة للتسجيل وتنزيل البرنامج.
	- **.3** قم بإعادة تثبيت أو إنشاء وسائط النسخ االحتياطي ً للبرنامج من أجل استخدامها مستقبال.

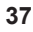
**استخدام أدوات الدعم**

**مركز دعم Dell** يساعدك مركز دعم Dell في العثور على الخدمة والدعم والمعلومات الخاصة بالنظام التي تحتاجها. لتشغيل التطبيق، انقر فوق الرمز <mark>كي</mark> في شريط المهام. تعرض الصفحة الرئيسية لـ **مركز دعم Dell** رقم موديل الكمبيوتر وكود الخدمة السريعة ومعلومات االتصال الخاصة بالخدمة.

ً كما توفر الصفحة الرئيسية أيضا ارتباطات للوصول إلى:

<span id="page-36-0"></span>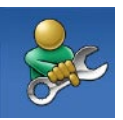

**Help Self**( التعليمات الذاتية( )Troubleshooting( استكشاف األخطاء وإصالحها( وSecurity )األمان( وPerformance System )أداء النظام( وInternet/Network )الشبكة/اإلنترنت( و/Backup Recovery( نسخة احتياطية/االسترداد( ونظام التشغيل Windows)

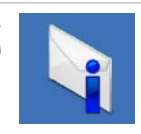

<span id="page-36-1"></span>**Alerts**( التنبيهات( )تنبيهات الدعم الفني الخاصة بالكمبيوتر(

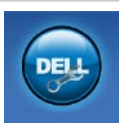

**Assistance from Dell** )المساعدة من Dell( )Technical Support with DellConnect<sup>™</sup> )الدعم الفني باستخدام TMDellConnect ) وService Customer( خدمة العمالء( التدريب )Training and Tutorialsو والبرامج التعليمية) وHow-To Help كيفية )with Solution Station™ الحصول على التعليمات من خالل محطة Online Scan with PCو( الحلول CheckUp( الفحص عبر اإلنترنت ))PC CheckUp باستخدام

- **.1** انقر فوق **Start**( ابدأ( ← **Panel Control** )لوحة التحكم(← **Programs**( برامج(← **Run programs made for previous versions Windows of**( تشغيل برامج مصممة إلصدارات سابقة من Windows).
	- **.2** في شاشة الترحيب، انقر فوق **Next**( التالي(.
		- **.3** اتبع اإلرشادات الموضحة على الشاشة.
			- **إذا واجهت مشكالت مع برامج أخرى** —
		- قم بإجراء نسخ احتياطي لملفاتك على الفور.
	- ً استخدم برنامجا لمكافحة الفيروسات لفحص محرك القرص الثابت أو األقراص المضغوطة.
	- قم بحفظ وإغالق أي ملفات أو برامج مفتوحة وأوقف تشغيل الكمبيوتر من قائمة **Start**( ابدأ( .
- انظر وثائق البرنامج أو اتصل بالجهة المصنعة للبرنامج، للحصول على المعلومات الخاصة باستكشاف األخطاء وإصالحها:
	- تأكد من توافق البرنامج مع نظام التشغيل المثبت على الكمبيوتر.

– تأكد من إيفاء الكمبيوتر الخاص بك بالحد األدنى من متطلبات الأجهزة اللازمة لتشغيل البر نامج راجع وثائق البرنامج للحصول على المعلومات. – تأكد من أن تثبيت البرنامج وتهيئته بشكل صحيح. – تحقق من عدم تعارض برامج تشغيل األجهزة مع البرنامج. – إذا لزم األمر، قم بإلغاء تثبيت البرنامج ثم إعادة

تثبيته مرة أخرى.

**مشكالت البرامج وعدم االستجابة لألوامر إذا تعذر بدء تشغيل الكمبيوتر** — تأكد من اتصال كابل الطاقة بإحكام بالكمبيوتر وبمأخذ التيار الكهربي. **إذا توقف أحد البرامج عن االستجابة** — قم بإنهاء البرنامج: **.1** اضغط على >Esc><Shift><Ctrl ً > معا في نفس الوقت. **.2** انقر فوق **Applications**( تطبيقات(. **.3** حدد البرنامج الذي لم يعد يستجيب **.4** انقر فوق **Task End**( إنهاء المهمة(. **إذا تعطل أحد البرامج بشكل متكرر** — قم بمراجعة وثائق البرنامج. إذا لزم األمر، فقم بإلغاء تثبيت البرنامج وإعادة تثبيته مرة أخرى.

**ملاحظة:** يتضمن البرنامج عادةً إرشادات للتثبيت في الوثائق الخاصة به أو على القرص المضغوط.

<span id="page-38-0"></span>**إذا توقف الكمبيوتر عن االستجابة أو ظهرت شاشة زرقاء ثابتة** —

**تنبيه: قد تفقد البيانات إذا لم تتمكن من إيقاف تشغيل نظام التشغيل.**

إذا لم تستطع الحصول على استجابة بالضغط على مفتاح في لوحة المفاتيح أو تحريك الماوس، فاضغط مع االستمرار على زر التشغيل من 8 إلى 10 ثوان على الأقل حتى يتوقف الكمبيوتر عن العمل. ثم أعد تشغيل الكمبيوتر.

**إذا تم تصميم أحد البرامج لالستخدام مع نظام التشغيل RWindows® Microsoft سابق** — قم بتشغيل معالج توافق البرامح. يقوم Compatibility Program Wizard( معالج توافق البرامج( بتهيئة أي برنامج حتى يعمل في بيئة مماثلة لبيئات إصدار سابق من أنظمة تشغيل .Microsoft® Windows®

#### **مشكالت الذاكرة**

**إذا تلقيت رسالة تشير إلى وجود مساحة غير كافية بالذاكرة** —

- قم بحفظ وإغالق أي ملفات مفتوحة وإنهاء أي برامج مفتوحة ال تستخدمها، وذلك لترى إن كان قد حل ذلك اإلجراء المشكلة.
- انظر وثائق البرامج لمعرفة الحد األدنى من متطلبات الذاكرة. إذا لزم الأمر ، قم بتركيب ذاكرة إضافية (انظر دليل الخدمة .)**support.dell.com/manuals** الموقع على
- أعد تثبيت وحدة (وحدات) الذاكر ة في الموصل )الموصالت( )انظر Manual Service( دليل الخدمة( .)**support.dell.com/manuals** على
- إذا استمرت المشكلة، فاتصل بشركة Dell( انظر "االتصال بشركة Dell "في صفحة [57\(](#page-15-0).

#### **إذا واجهت مشكالت أخرى بالذاكرة** —

- <span id="page-39-0"></span> تأكد من اتباعك إلرشادات تثبيت الذاكرة )انظر دليل الخدمة .)**support.dell.com/manuals** الموقع على
- تحقق من توافق وحدة الذاكرة مع الكمبيوتر الخاص بك. يدعم الكمبيوتر الخاص بك الذاكرة من نوع 3DDR. للحصول على المزيد من المعلومات حول أنواع الذاكرة التي يدعمها الكمبيوتر، انظر "المواصفات" في صفحة .[60](#page-12-0)
	- قم بتشغيل Diagnostics Dell( انظر "Dell Diagnostics "في صفحة [40](#page-32-0)(.
- إذا استمرت المشكلة، فاتصل بشركة Dell( انظر "االتصال بشركة Dell "في صفحة [57\(](#page-15-0).

حل المشكلات

**إذا كان مصباح الطاقة يضيء بلون كهرماني ثابت** —

- الكمبيوتر في حالة السكون أو االستعداد. اضغط على أي مفتاح على لوحة المفاتيح، وحرك الماوس أو اضغط على زر الطاقة لاستئناف عملية التشغيل العادي.
	- قد تكون هناك مشكلة في لوحة النظام أو مصدر إمداد الطاقة. اتصل بشركة Dell للحصول على المساعدة، انظر "االتصال بشركة Dell "في صفحة [.57](#page-15-0)

**في حالة وميض مصباح الطاقة بضوء كهرماني** — قد تكون هناك مشكلة في لوحة النظام.

اتصل بشركة Dell للحصول على المساعدة، انظر "االتصال بشركة Dell "في صفحة [.57](#page-15-0)

**إذا واجهت ً تداخال يعيق االستقبال في الكمبيوتر الخاص بك** — تتسبب إشارة غير مرغوبة في إنشاء تداخل من خالل مقاطعة أو حجب اإلشارات األخرى. تتمثل بعض األسباب المحتملة للتداخل في:

- كبالت تمديد الطاقة ولوحة المفاتيح والماوس.
- اتصال العديد من األجهزة بشريحة طاقة واحدة.
- اتصال العديد من شرائح الطاقة بنفس المأخذ الكهربائي.

#### <span id="page-41-0"></span>**مشكالت الطاقة**

**ً** — قد يكون الكمبيوتر في وضع **إذا كان مصباح الطاقة مطفأ** اإلسبات، أو في وضع إيقاف التشغيل، أو التيار الكهربي ال يصل إليه.

- اضغط على زر التشغيل الستئناف التشغيل العادي.
- أعد توصيل كابل الطاقة بكل من موصل الطاقة الموجود في الكمبيوتر والمأخذ الكهربائي.
- ً إذا كان الكمبيوتر متصال بشريحة طاقة، فتأكد من توصيل شريحة الطاقة بمأخذ تيار كهربائي ومن تشغيلها. وتجنب ً أيضا استخدام أجهزة حماية الطاقة وشرائح الطاقة وكابالت تمديد الطاقة للتحقق من تشغيل الكمبيوتر بشكل صحيح.
- <span id="page-41-1"></span> تأكد من تشغيل مأخذ التيار الكهربي وذلك باختباره بجهاز آخر، على سبيل المثال أحد المصابيح.
- تأكد من أن مصباح إمداد الطاقة الموجود على الجانب الخلفي من الجهاز مضيئًا. إذا كان المصباح مطفئًا، فمن المحتمل وجود مشكلة بإمداد الطاقة أو بكابل الطاقة.
	- إذا استمرت المشكلة ، فاتصل بشركة Dell )انظر "االتصال بشركة Dell "في الصفحة [57\(](#page-15-0).

**في حالة إضاءة مصباح الطاقة بضوء أبيض ثابت مع عدم استجابة الكمبيوتر** — قد تكون الشاشة غير متصلة أو لم يتم تشغيلها.

- تأكد من اتصال شاشة العرض بشكل مناسب وقم بإيقاف تشغيلها ثم إعادة تشغيلها مرة أخرى.
- إذا استمرت المشكلة، فاتصل بشركة Dell( انظر "االتصال بشركة Dell "في صفحة [57\(](#page-15-0).

حل المشكلات

#### **مشكالت الشبكة**

**االتصاالت الالسلكية**

- **في حالة فقد االتصال بالشبكة** جهاز التوجيه الالسلكي مطفأ أو تم تعطيل االتصال الالسلكي في الكمبيوتر.
- تحقق من جهاز التوجيه الالسلكي للتأكد من أنه قيد التشغيل ومن أنه متصل بمصدر البيانات الخاص بك )مودم الكابل أو لوحة وصل الشبكة(.
- أعد تأسيس اتصالك بجهاز التوجيه الالسلكي )انظر "إعداد اتصال لاسلكي" في صفحة 16).

**االتصاالت السلكية**

- **في حالة فقد االتصال بالشبكة الالسلكية** تحقق من الكبل للتأكد من أنه متصل وغير تالف.
	- تحقق من حالة ضوء تكامل االرتباط.

<span id="page-42-0"></span>يتيح لك مصباح سالمة االتصال الموجود على موصل الشبكة ً المدمج التحقق من أن اتصالك يعمل بكفاءة وأيضا يوفر معلومات حول الحالة:

- Off( إيقاف التشغيل( الكمبيوتر ال يكتشف اتصال فعلي بالشبكة، أو الكمبيوتر متصل بشبكة بسرعة 10 ميجابت/ثانية.
- أخضر يشير إلى وجود اتصال جيد بين شبكة تعمل بسرعة 100 ميجابت/ثانية والكمبيوتر.
- برتقالي يشير إلى وجود اتصال جيد بين الكمبيوتر وشبكة تعمل بسرعة 1000 ميجابت/ثانية.
- **مالحظة:** يُستخدم مصباح سالمة االتصال الموجود على موصل الشبكة في اتصال الكابل السلكي فقط. ال يوفر مصباح سلامة الاتصال الحالة للاتصالات اللاسلكية. إذا استمرت المشكلة، اتصل بمسؤول الشبكة.

## **حل المشكالت**

يوفر هذا القسم معلومات عن استكشاف األخطاء وإصالحها للكمبيوتر الخاص بك. إذا تعذر عليك حل مشكلتك باستخدام التوجيهات التالية، فانظر "استخدام أدوات الدعم" في صفحة [36](#page-36-0) أو "االتصال بشركة Dell "في صفحة .[57](#page-15-0)

## **أكواد اإلشارة الصوتية**

قد يصدر الكمبيوتر سلسلة من اإلشارات الصوتية أثناء بدء التشغيل في حالة حدوث أخطاء أو مشكالت. هذه السالسل من اإلشارات الصوتية، والتي يطلق عليها اسم كود اإلشارة ّ الصوتية، تقوم بتعريف المشكلة. دون كود اإلشارة الصوتية واتصل بشركة Dell( راجع "االتصال بشركة Dell " في صفحة [57\(](#page-15-0).

<span id="page-43-0"></span>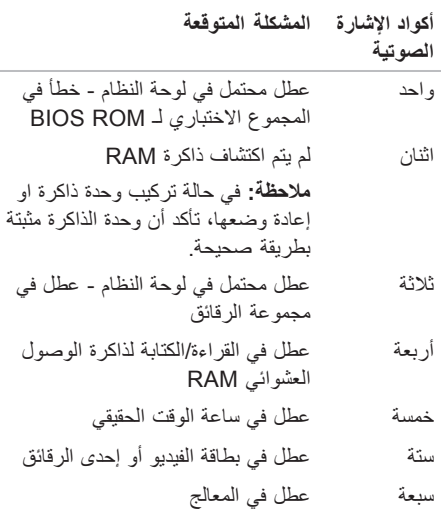

## <span id="page-44-0"></span>**Dell DataSafe Online Backup**

**مالحظة:** قد ال تتوفر Online DataSafe Dell في جميع المناطق.

> **مالحظة:** يوصى باستخدام االتصال واسع النطاق لسرعات التحميل أو التنزيل العالية.

Online DataSafe Dell عبارة عن خدمة نسخ احتياطي واستعادة تلقائية تساعد على حماية البيانات والملفات المهمة األخرى من التعرض للحوادث الكارثية مثل السرقة، أو الحريق، أو الكوارث الطبيعية. يمكنك الوصول إلى الخدمة الموجودة على الكمبيوتر باستخدام حساب محمي بكلمة المرور.

لمزيد من المعلومات، اذهب إلى **com.delldatasafe**.

لجدولة عمليات النسخ االحتياطي:

- **.1** ً انقر نقر ً ا مزدوجا فوق رمز DataSafe Dell Online الموجود على شريط المهام.
	- **.2** اتبع اإلرشادات التي تظهر على الشاشة.

<span id="page-45-0"></span> **بتكملا حطس رتويبمك مادختسامك مادختسا**

## **Dell Dock**

إن Dock Dell ً هو عبارة عن مجموعة من الرموز التي توفر وصوال ً سهال إلى التطبيقات والملفات والمجلدات التي يتم استخدامها بشكل متكرر. يمكنك تخصيص مجموعة Dock عن طريق:

- إضافة أو إزالة رموز
- تجميع الرموز ذات الصلة في فئات
- تغيير لون وموقع مجموعة Dock
- $\bullet \in \Omega \oplus \vee \square$  $\bullet$

#### **إضافة فئة**

- **.1** انقر بالزر األيمن للماوس فوق Dock، وانقر فوق **Add**( إضافة(← **Category**( الفئة(. يظهر اإلطار **Add/Edit Category** (إضافة/تعديل الفئات).
	- **.2** ً أدخل عنوانا للفئة في الحقل **Title**( العنوان(.
	- **.3** ً حدد رمزا للفئة من مربع **:image an Select** )تحديد صورة:( صندوق.
		- **.4** انقر فوق **Save**( حفظ(.

**إضافة رمز**

قم بسحب وإفالت الرمز إلى مجموعة Dock أو إحدى الفئات.

**إزالة فئة أو رمز**

 تغيير سلوك الرموز

**.1** انقر بزر الماوس األيمن فوق الفئة أو الرمز الموجود على مجموعة Dock، ثم انقر فوق **shortcut Delete** )حذف اختصار( أو **category Delete**( حذف فئة(.

**.2** اتبع اإلرشادات الموضحة على الشاشة.

#### **تخصيص مجموعة Dock**

- **.1** انقر بزر الماوس األيمن فوق مجموعة Dock، ثم انقر فوق **...Setting Advanced**( إعداد متقدم...(.
	- **.2** اختر الخيار المطلوب لتخصيص مجموعة Dock.

**Studio XPS** استخدام كمبيوتر سطح المكتب

## **ميزات البرامج**

**مالحظة:** لمزيد من المعلومات عن المزايا الموضحة في هذا القسم، انظر دليل Technology Dell الموجود على محرك القرص الثابت أو على موقع .**support.dell.com/manuals**

**اإلنتاجية واالتصال**

يمكنك استخدام الكمبيوتر الخاص بك إلنشاء عروض تقديمية ونشرات وبطاقات تهنئة ودعاية مطبوعة وجداول بيانات. كما ً يمكنك أيضا تحرير وعرض الصور الفوتوغرافية والصور الرقمية. تحقق من طلب الشراء الخاص بك لمعرفة البرامج المثبتة على الكمبيوتر.

بعد االتصال باإلنترنت، يمكنك الوصول إلى مواقع الويب وإعداد حساب بريد إلكتروني وتحميل أو تنزيل الملفات.

#### **الترفيه والوسائط المتعددة**

<span id="page-46-0"></span>يمكنك استخدام الكمبيوتر لمشاهدة ملفات الفيديو وممارسة األلعاب وإنشاء األقراص المضغوطة الخاصة بك واالستماع إلى الموسيقى ومحطات الراديو.

يمكنك تنزيل أو نسخ صور وملفات فيديو من أجهزة محمولة مثل الكاميرات الرقمية والهواتف المحمولة. تتيح لك تطبيقات البرامج االختيارية إمكانية تنظيم وإنشاء ملفات الموسيقى والفيديو التي يمكن تسجيلها إلى أقراص أو حفظها على منتجات محمولة، مثل مشغالت 3MP وأجهزة الترفيه المحمولة أو تشغيلها وعرضها مباشرة على الأجهزة المتصلة، مثل أجهزة التلفزيون وأجهزة اإلسقاط الضوئي وأجهزة المسرح المنزلي.

- **1 موصل PDIF/S** يقوم بالتوصيل بمضخمات الصوت الخاصة بأجهزة التليفزيون للحصول على صوت رقمي من خالل كابالت رقمية ضوئية. يعمل هذا التنسيق على حمل إشارة صوتية بدون المرور بعملية التحويل التناظري للصوت.
- **2 موصل eSATA** يقوم بالتوصيل بأجهزة التخزين SATA الخارجية.
- **3 موصالت (4) 2.0 USB** تقوم بالتوصيل بأجهزة USB، مثل ماوس، أو طابعة، أو لوحة مفاتيح أو محرك أقراص خارجي أو مشغل 3MP.
- **4 موصل صوت مجسم جانبي أيسر/أيمن** يقوم بالتوصيل بمكبرات صوت مجسمة جانبية يسرى/يمنى.
	- **5 موصل الميكروفون** يقوم بالتوصيل بميكروفون للتسجيل الصوتي أو إدخال الصوت في برنامج صوتي أو هاتفي.
- **6 موصل خط الخرج األمامي األيسر/األيمن** يقوم بالتوصيل إلى مكبرات صوت أمامية يسرى/يمنى.
- **7 موصل خط اإلدخال** يقوم بالتوصيل بأجهزة تسجيل أو تشغيل، مثل ميكروفون أو مشغل كاسيت أو مشغل أقراص مضغوطة أو جهاز فيديو كاسيت VCR.
	- **8 الموصل المركزي/موصل مضخم الصوت** للتوصيل بمضخم صوت.
- **9 موصل صوت مجسم خلفي أيسر/أيمن** يقوم بالتوصيل بمكبرات صوت مجسمة يسر/يمنى.
- **10 موصل الشبكة والضوء** يقوم بتوصيل الكمبيوتر بشبكة أو جهاز اتصال واسع النطاق إذا كنت تستخدم شبكة سلكية. يشير المصباحان الموجودان بجوار الموصل إلى حالة اتصال شبكة سلكية ونشاطها.
	- **11 موصل 1394 IEEE** يقوم بالتوصيل بأجهزة وسائط متعددة تسلسلية عالية السرعة، مثل كاميرات الفيديو الرقمية.

 **بتكملا حطس رتو بمك مادختسااك ادختسا**

# **موصالت اللوحة الخلفية**

<span id="page-48-0"></span>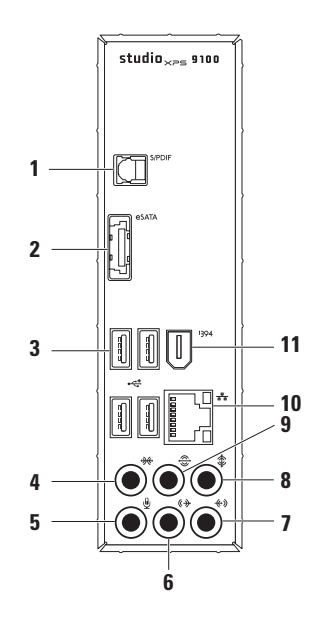

- **1 موصل الطاقة** يتصل بكابل الطاقة. قد يختلف شكل هذا الموصل.
	- **2 موصالت اللوحة الخلفية** تقوم بتوصيل أجهزة USB وأجهزة الصوت واألجهزة األخرى بالموصل المناسب.
- **3 فتحات بطاقات التمديد** تتيح الوصول إلى الموصالت الخاصة بأي بطاقات PCI وexpress PCI مثبتة.
- **4 فتحة كبل األمان** تقوم بتوصيل كبل أمان متوفر في الأسواق بالكمبيوتر **مالحظة:** قبل شراء كبل أمان، تأكد أنه مناسب لفتحة كابل الأمان الموجود في الكمبيوتر.
- **5 مصباح إمداد الطاقة** يشير إلى توفر الطاقة من مصدر الطاقة. **مالحظة:** ً قد ال يكون مصباح إمداد الطاقة متاحا في كل أجهزة الكمبيوتر.

 **بتكملا حطس رتو بمك مادختسااك ادختسا**

**ميزات المنظر من الخلف**

<span id="page-50-0"></span>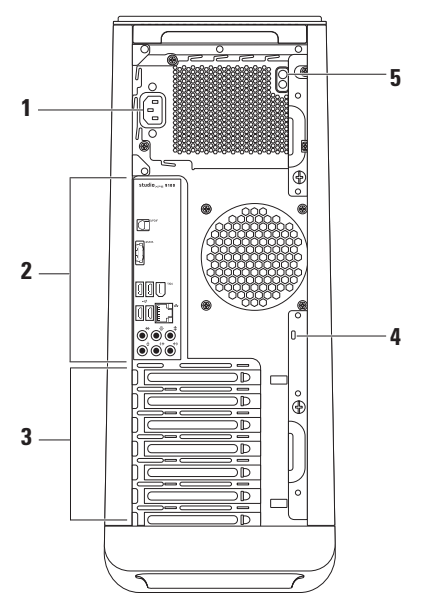

- **1** موصالت **2.0 USB( 3 )**تقوم بالتوصيل إلى أجهزة USB التي يتم توصيلها أحيانًا، مثل مفاتيح الذاكرة والكاميرات الرقمية ومشغالت 3MP.
- **2 مصباح نشاط محرك القرص الثابت** يضيء عند قيام جهاز الكمبيوتر بقراءة أو كتابة البيانات. يشير الضوء األبيض الوامض إلى نشاط محرك القرص الثابت. **تنبيه: لتفادي فقد البيانات، ال تقم ً أبدا بإيقاف تشغيل الكمبيوتر أثناء وميض مصباح نشاط محرك القرص الثابت.**
- **3 زرالطاقة** يقوم بتشغيل أو إيقاف تشغيل الكمبيوتر عند الضغط عليه. يشير المصباح الموجود في وسط هذا الزر إلى حالة الطاقة. **مالحظة:** للحصول على معلومات عن مشكالت الطاقة، انظر "مشكالت الطاقة" في صفحة [.31](#page-41-0)
- **4 موصل سماعة الرأس** لتوصيل سماعات الرأس. **مالحظة:** للتوصيل بمكبر صوت متصل بالطاقة أو نظام صوتي، استخدم موصالت الصوت الموجودة على الجانب الخلفي للكمبيوتر.
- **5 موصل إدخال أو موصل ميكروفون** لتوصيل ميكروفون للتسجيل الصوتي أو كابل صوت لدخل الصوت.

استخدام كمبيوتر سطح المكتب Studio XPS

**مزايا المنظر من األمام**

<span id="page-52-0"></span>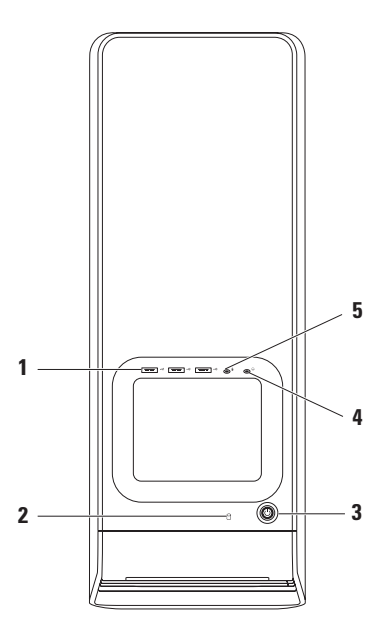

 **بتكملا حطس رتويبمك مادختسامك مادختسا**

- **1 قارئ بطاقة الوسائط** يوفر طريقة سريعة ومريحة لعرض ومشاركة ملفات الصور الرقمية وملفات الموسيقى والفيديو المخزنة على إحدى بطاقات الوسائط.
- **2 محرك األقراص الضوئية** يقوم بتشغيل أو تسجيل األقراص المضغوطة وأقراص DVD وأقراص ray-Blu ذات الحجم القياسي )12 سم( فقط.
	- **3 حاوية لمحرك أقراص ضوئية اختياري** يمكنها دعم محرك أقراص ضوئية إضافي.
	- **4** موصل **3.0 USB( اختياري(** يقوم بالتوصيل باألجهزة المتوافقة مع 3.0 USB مثل محر كات الأقر اص الثابتة الخار جية. كما يتوافق ً أيضا مع أجهزة 2.0 USB.
	- **5 فتحة FlexBay** يمكن أن تدعم قارئ بطاقات الوسائط اإلضافي أو محرك قرص ثابت إضافي.
		- **6 لوحة حاوية األقراص المرنة** تغطي فتحات .FlexBay
- **7 رمز الخدمة وكود الخدمة السريعة** يُستخدمان لتعريف الكمبيوتر عند الدخول إلى موقع "دعم Dell "أو االتصال بالدعم الفني.
- **8 زر إخراج محرك األقراص الضوئية** اضغط على الجزء المميز بعالمة على الطرف السفلي من الزر إلخراج علبة األقراص.
- **9 موصل 2.0 USB** يقوم بالتوصيل بأجهزة USB التي يتم توصيلها أحيانًا، مثل مفاتيح الذاكرة والكاميرات الرقمية ومشغالت 3MP.

<span id="page-54-0"></span>**ميزات المنظر من األمام** يقدم هذا القسم معلومات عن المزايا المتاحة على جهاز سطح المكتب 9100 TMXPS Studio. **استخدام كمبيوتر سطح المكتب XPS Studio <sup>7</sup>**

- إلعداد اتصال اإلنترنت:
- **.1** قم بحفظ وإغالق أية ملفات مفتوحة، والخروج من أية برامج مفتوحة.
- **.2** انقر فوق **Start**( ابدأ( ← **Panel Control** )لوحة التحكم(.
- **.3** في مربع البحث، اكتب network( الشبكة(**،** ثم انقر ومركز )**Network and Sharing Center** فوق **Set up a new connection or** ←)المشاركة **network**( إعداد اتصال أو شبكة(← **to Connect Internet the**( االتصال باإلنترنت(. **Connect to the Internet** اإلطار يظهر

(الاتصال بالإنترنت).

- **مالحظة:** إذا كنت ال تعرف أي نوع من االتصال تحدد، فانقر فوق **choose me Help**( ساعدني على االختيار( أو اتصل بمزود خدمة اإلنترنت.
	- **.4** اتبع التعليمات التي تظهر على الشاشة مع االستعانة بمعلومات اإلعداد التي يقدمها لك مزود الخدمة إلكمال اإلعداد.

**Studio XPS** اعداد كمبيوتر سطح المكتب

- <span id="page-56-1"></span><span id="page-56-0"></span>**إعداد اتصال السلكي**
- **مالحظة:** إلعداد جهاز التوجيه الالسلكي الخاص بك، انظر الوثائق الواردة مع جهاز التوجيه.

قبل أن تتمكن من استخدام اتصال إنترنت السلكي، تحتاج إلى االتصال بجهاز التوجيه الالسلكي الخاص بك.

- إلعداد اتصالك بجهاز توجيه السلكي:
- **.1** قم بحفظ وإغالق أية ملفات مفتوحة، والخروج من أية برامج مفتوحة.
- **.2** انقر فوق **Start**( ابدأ( ← **Panel Control** )لوحة التحكم(.
- **.3** في مربع البحث، اكتب network( شبكة( ثم انقر الشبكة )**Network and Sharing Center** فوق **Connect to a network** ←)المشاركة ومركز )االتصال بالشبكة(.
	- **.4** اتبع اإلرشادات التي تظهر على الشاشة إلتمام عملية اإلعداد.

**إعداد اتصال اإلنترنت**

يختلف مزودو خدمة اإلنترنت )ISP )والعروض التي يوفرونها باختالف الدولة. اتصل بمزود خدمة اإلنترنت لمعرفة العروض المتاحة في بلدك.

إذا لم تتمكن من االتصال باإلنترنت، ولكنك كنت قد تمكنت من االتصال بنجاح فيما سبق، فقد يكون هناك انقطاع في الخدمة لدى مزود خدمة اإلنترنت. اتصل بموفر خدمة اإلنترنت للتحقق من حالة الخدمة، أو حاول االتصال مرة أخرى لاحقًا.

قم بتحضير المعلومات الخاصة بمزود خدمة اإلنترنت. إذا لم يكن لديك مزود خدمة إنترنت، فبإمكان معالج **Connect Internet the to**( االتصال باإلنترنت( مساعدتك في الحصول على أحد مزودي الخدمة.

<span id="page-57-0"></span>اعداد كمبيوتر سطح المكتب Studio XPS

## **االتصال باإلنترنت )اختياري(**

لالتصال باإلنترنت، تحتاج إلى مودم خارجي أو اتصال شبكة ومزود خدمة إنترنت )ISP). إذا لم يكن مودم USB الخارجي أو محول WLAN ضمن طلبك الأصلي، فيمكنك شراء أي منهما من خلال الموقع

.**www.dell.com**

**إعداد اتصال سلكي**

- إذا كنت تستخدم اتصال الطلب الهاتفي، فقم بتوصيل كبل الهاتف بمودم USB اختياري، وبمقبس الهاتف بالحائط قبل إعداد اتصال اإلنترنت.
- إذا كنت تستخدم اتصال DSL أو كبل/مودم القمر الصناعي، فقم باالتصال بمزود خدمة اإلنترنت أو خدمة الهاتف الخلوي لمعرفة إرشادات اإلعداد.

الستكمال إعداد اتصال اإلنترنت السلكي، اتبع اإلرشادات الواردة في "إعداد اتصال الإنترنت" في الصفحة رقم 16.

**113 كمبيوتر سطح المكتب Studio XPS** 

# **إنشاء وسائط استرداد النظام )موصى بها(**

**مالحظة:** يوصى القيام بإنشاء وسائط استرداد النظام بمجرد أن تقوم بإعداد Windows Microsoft.

من الممكن استخدام وسائط استرداد النظام الستعادة الكمبيوتر إلى حالة التشغيل التي كان عليها عند شرائك له، مع االحتفاظ بملفات البيانات )دون الحاجة لقرص System Operating )نظام التشغيل((. يمكنك استخدام وسائط استرداد النظام إذا أدى إجر اء تغيير ات على الأجهز ة أو البر امج أو بر امج التشغيل أو إعدادات النظام األخرى إلى جعل الكمبيوتر في حالة تشغيل غير مرغوب فيها.

يلزم توفر ما يلي إلنشاء وسائط استرداد النظام:

- <span id="page-58-0"></span> أداة النسخ االحتياطي المحلي Local DataSafe Dell **Backup**
- مفتاح USB بحد أدنى للسعة يصل إلى 8 جيجابايت، أو DVD-R/DVD+R/Blu-ray Disc™

**مالحظة:** ال تدعم أداة النسخ االحتياطي المحلي DataSafe Dell األقراص القابلة للكتابة.

إلنشاء وسائط استرداد النظام:

**.1** تأكد من تشغيل الكمبيوتر.

- **.2** أدخل القرص أو ذاكرة USB في الكمبيوتر.
- **.3** انقر فوق **Start**( ابدأ( ← **Programs Dell DataSafe Local Backup** ←)برامج) )النسخ االحتياطي المحلي DataSafe Dell).
	- **Create Recovery Media** فوق انقر **.4** )إنشاء وسائط االسترداد(.
		- **.5** اتبع اإلرشادات الموضحة على الشاشة.
- **مالحظة:** لمزيد من المعلومات حول استخدام وسائط استرداد النظام، انظر "وسائط استرداد النظام" في الصفحة رقم .[48](#page-24-0)

<span id="page-59-0"></span>اعداد كمبيوتر سطح المكتب Studio XPS

## **Microsoft Windows إعداد**

نتم تهيئة كمبيوتر Dell مسبقًا مع نظام التشغيل ®Microsoft. إلا عداد نظام Windows للمرة الأولى، اتبع اإلرشادات التي تظهر على الشاشة. هذه الخطوات إلزامية وقد تستغرق بعض الوقت حتى تكتمل. ستنتقل بك شاشات إعداد Windows عبر عدة إجراءات تتضمن قبول اتفاقيات الترخيص وتفضيالت اإلعداد وإعداد اتصال اإلنترنت.

- \ تنبيه: لا تقاطع عملية إعداد نظام التشغيل. قد يؤدي القيام بذلك إلى عدم صلاحية الكمبيوتر للاستخدام وسوف تكون في **حاجة إلعادة تثبيت نظام التشغيل.**
	- **مالحظة:** للتمتع بأداء مثالي للكمبيوتر؛ يوصى بتنزيل وتثبيت أحدث نظام BIOS وبرامج التشغيل لجهاز الكمبيوتر والمتاحة على الموقع **com.dell.support**.
		- **مالحظة:** لمزيد من المعلومات عن نظام التشغيل والميزات، انظر **MyNewDell/com.dell.support**.

بوتر سطح المكتب Studio XPS

**الضغط على زر الطاقة**

<span id="page-60-0"></span>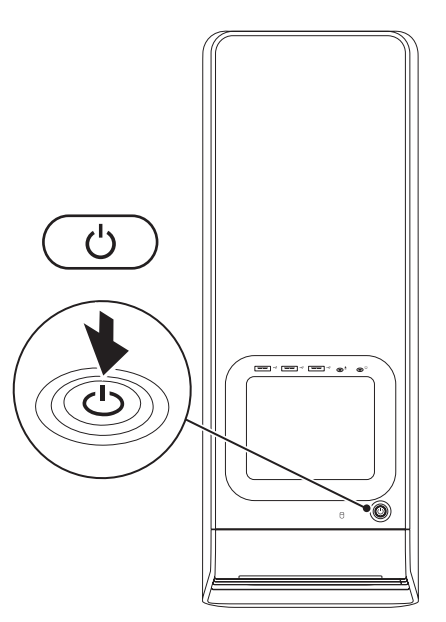

## **توصيل كابل الطاقة**

<span id="page-61-0"></span>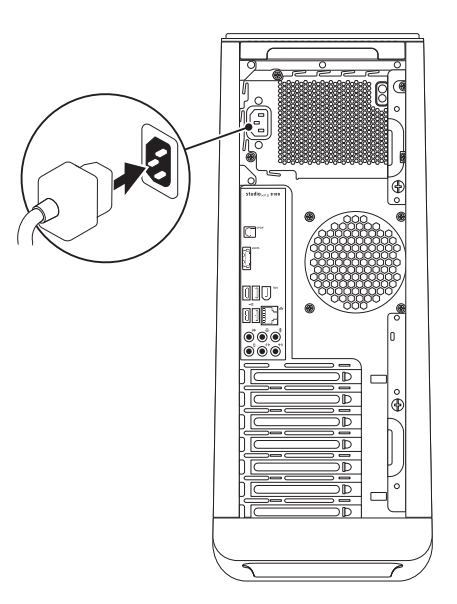

 **بتكم ا حطس ر ويب ك دادعإإبم دادعإ**

## **توصيل كابل الشبكة )اختياري(**

ال يلزم وجود اتصال بالشبكة إلكمال إعداد الكمبيوتر، ولكن إذا ً كان لديك بالفعل اتصاال بشبكة أو باإلنترنت يستخدم توصيلة كابل )مثل جهاز اتصال واسع النطاق أو مقبس Ethernet)، فيمكنك توصيله الآن.

**مالحظة:** ال تستخدم إال كابل Ethernet فقط للتوصيل بموصل الشبكة )موصل 45RJ). صل كبل التليفون فقط إلى موصل المودم )موصل 11RJ )وليس موصل الشبكة )موصل 45RJ).

لتوصيل الكمبيوتر لديك بشبكة أو جهاز اتصال واسع النطاق، قم بتوصيل أحد طرفي كابل الشبكة بمنفذ الشبكة أو بجهاز االتصال واسع النطاق. قم بتوصيل الطرف اآلخر من كابل الشبكة بموصل الشبكة )موصل 45RJ )الموجود في اللوحة الخلفية للكمبيوتر لديك. يصدر صوت طقطقة لإلشارة إلى أنه تم تثبيت كابل الشبكة بإحكام.

<span id="page-62-0"></span>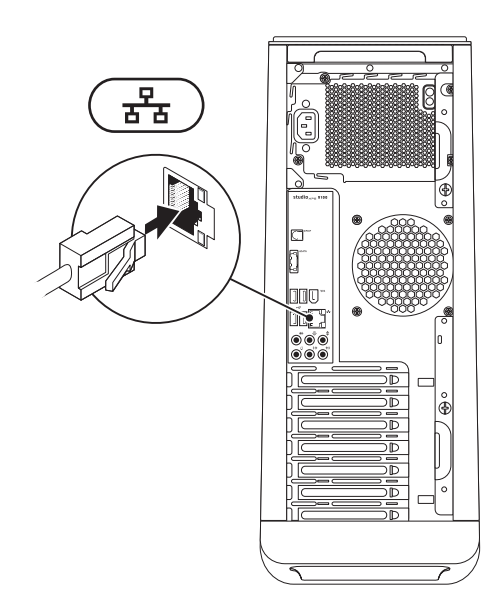

**Studio XPS** إعداد كمبيوتر سطح المكتب

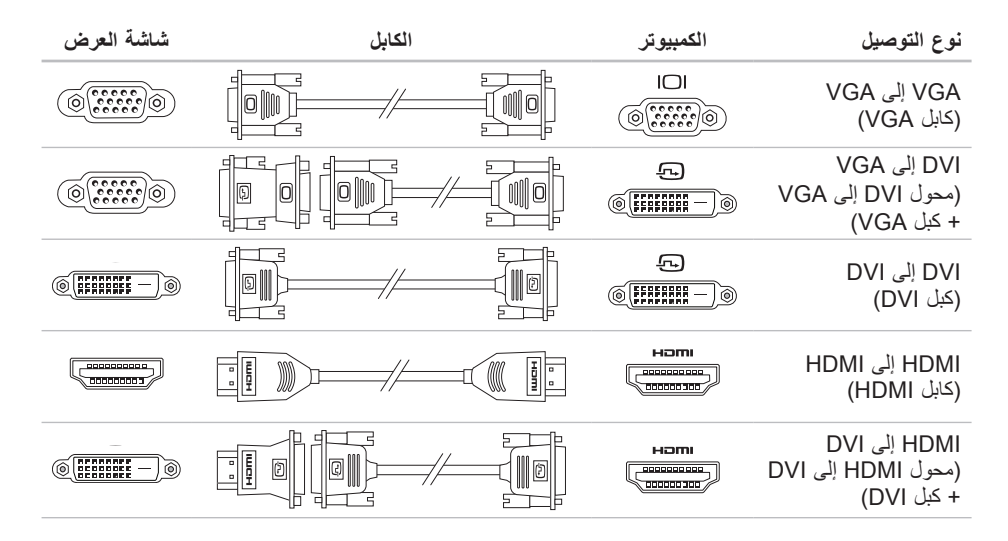

**Studio XPS** اعداد كمبيوتر سطح المكتب

#### **توصيل الشاشة**

<span id="page-64-0"></span>ال يحتوي الكمبيوتر على موصل فيديو مدمج. يجب عليك استخدام الموصل المتوفر على بطاقة الفيديو في فتحة التمديد لتوصيل الشاشة.

- **مالحظة:** إذا لم تكن بطاقة الفيديو لديك تتضمن موصل VGA، استخدم مهايئ DVI إلى VGA وكبل VGA للتوصيل بالشاشة.
	- **مالحظة:** قد ال يتم شحن كابل HDMI أو DVI مع الكمبيوتر الخاص بك. يمكنك شراء محول HDMI إلى DVI، وكبالت HDMI أو DVI اإلضافية من خالل الموقع **com.dell.www**.

استخدم الكابل المناسب حسب الموصالت المتاحة على الكمبيوتر والشاشة. انظر الجدول التالي لتعريف الموصالت الموجودة في الكمبيوتر والشاشة.

**مالحظة:** عند توصيل شاشة واحدة، قم بتوصيل الشاشة لموصل واحد فقط من الموصالت الموجودة في الكمبيوتر.

<span id="page-65-0"></span>**إعداد كمبيوتر سطح المكتب XPS Studio**

## **توصيل لوحة المفاتيح والماوس**

قم بتوصيل لوحة المفاتيح والماوس اللتان تعملان بتقينة USB بموصلات USB الموجودة على اللوحة الخلفية لجهاز الكمبيوتر لديك.

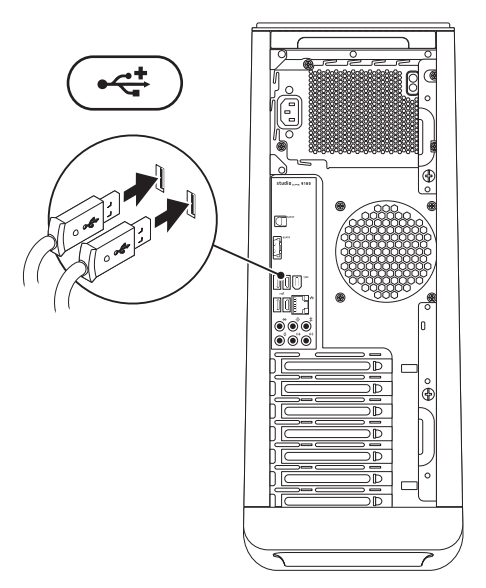

**Studio XPS** اعداد كمبيوتر سطح المكتب

#### **قبل إعداد الكمبيوتر**

<span id="page-66-0"></span>أثناء تحديد موضع الكمبيوتر، تأكد من إتاحة إمكانية الوصول إلى مصدر الطاقة والتهوية الكافية والسطح المستوي لوضع جهاز الكمبيوتر بسهولة.

قد تتسبب إعاقة تدفق الهواء حول الكمبيوتر في ارتفاع درجة حرارته. لمنع ارتفاع درجة الحرارة، تأكد من ترك مساحة ال تقل عن 10.2 سم (4 بوصات) من الجانب الخلفي للكمبيوتر وبحد أدنى 5.1 سم (2 بوصات) من جميع الجوانب الأخرى. لا يجب على اإلطالق وضع جهاز الكمبيوتر في حيز مغلق، مثل كابينة أو درج أثناء تشغيله.

# **إعداد كمبيوتر سطح المكتب XPS Studio**

يوفر هذا القسم معلومات حول إعداد سطح مكتب .Studio XPS™ 9100

**تحذير: قبل الشروع في أي إجراء من اإلجراءات الموضحة في هذا القسم، قم بقراءة معلومات األمان الواردة مع الكمبيوتر الخاص بك. للمزيد من المعلومات حول أفضل ممارسات األمان، انظر الصفحة الرئيسية للتوافق التنظيمي على**

**.www.dell.com/regulatory\_compliance**

**مالحظة:** يوجد رمز الخدمة Tag Service الخاص بجهاز الكمبيوتر الخاص بك على ملصق أسفل لوحة FlexBay على الجزء األمامي من الكمبيوتر. استخدم هذا الكود لتعريف جهاز الكمبيوتر الخاص بك عند استخدامك لموقع "دعم Dell "على اإلنترنت أو اتصل بالدعم الفني.

<span id="page-67-0"></span>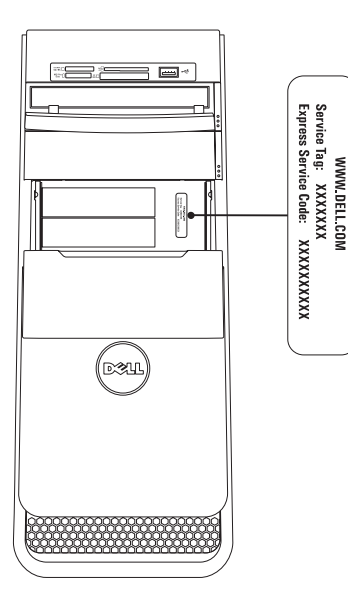

**المحتويات**

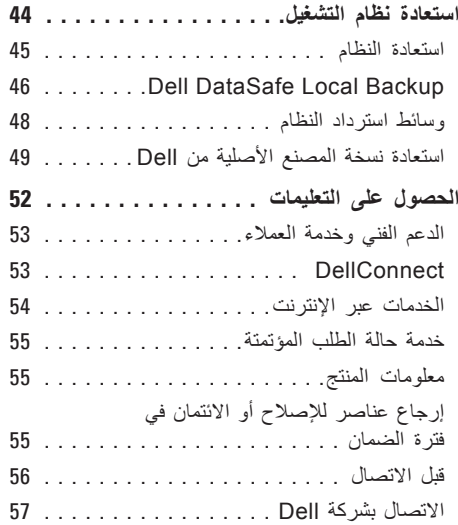

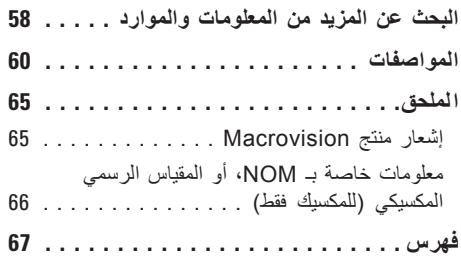

**المحتويات**

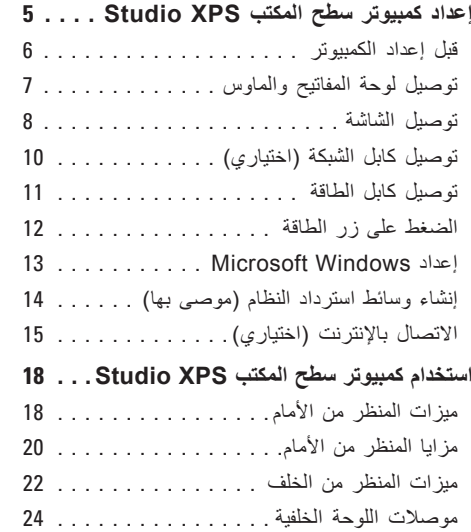

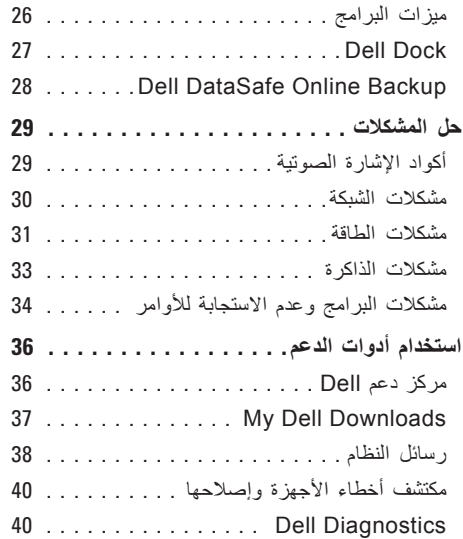

#### **المالحظات والتنبيهات والتحذيرات**

**مالحظة:** تشير كلمة "مالحظة" إلى المعلومات الهامة التي تساعدك على االستفادة بشكل أفضل من الكمبيوتر الخاص بك. تنبيه: تشير كلمة "تنبيه" إل*ى* احتمال حدوث تلف بالأجهزة أو فقد للبيانات وتعلمك بكيفية تجنب المشكلة<sub>.</sub> **تحذير: تشير كلمة "تحذير" إلى احتمال حدوث تلف بالممتلكات أو وقوع إصابة شخصية أو الوفاة.**

**المعلومات الواردة في هذا المستند عرضة للتغيير بدون إشعار.**

**© 2010 .Inc Dell كافة الحقوق محفوظة.**

 $\mathcal{L}=\mathcal{L}$  , we can also the set of the set of the set of the set of the set of the set of the set of the set of the set of the set of the set of the set of the set of the set of the set of the set of the set of the s

ممنوع بتاتاً إعادة الإنتاج بأي شكل من الأشكال بدون إذن كتابي من شركة .Dell Inc.

العلامات التجارية المستخدمة في هذا النص: DellConnect ، Solution Station ، Studio XPS ، YOURS IS HERE ، DELL وشعار النص هي عالمات تجارية لشركة .Inc Dell؛ كما أن Intel هي عالمة تجارية مسجلة وCore هي عالمة تجارية لشركة Corporation Intel في الواليات المتحدة و/أو الدول األخرى.؛ وكل من Microsoft، وWindows وشعار الزر "ابدأ" في Windows هي إما عالمات تجارية أو عالمات تجارية مسجلة لشركة Microsoft Corporation في الولايات المتحدة و/أو الدول الأخرى؛ وتعد Blu-ray Disc علامة تجارية لشركة Di Association؛ وBluetooth عالمة تجارية مسجلة مملوكة لشركة .Inc ,SIG Bluetooth وتستخدم بواسطة Dell بموجب ترخيص.

قد يتم استخدام عالمات تجارية وأسماء تجارية أخرى في هذا المستند لإلشارة إلى إما الكيانات المالكة لهذه العالمات واألسماء أو إلى منتجاتها. تعلن شركة .Inc Dell تنصلها من أية استفادة خاصة بهذه العالمات واألسماء التجارية بخالف ما يخصها من أسماء وعالمات.

#### **يونيو 2010 رقم الجزء KKDV6 مراجعة 01A**

# studioxPs

**دليل اإلعداد**

الموديل التنظيمي: DCRM
## studioxPS

**دليل اإلعداد**

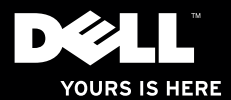